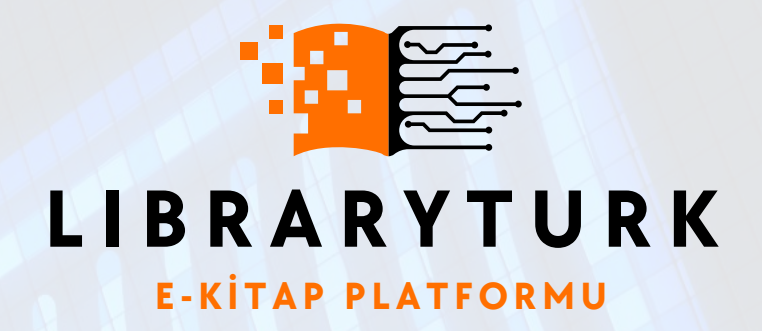

## LIBRARYTURK KURUMSAL KULLANICI KULLANIM KILAVUZU

**Nisan 15, 2024 V 2.0 Librarytürk Teknik Hizmetler**

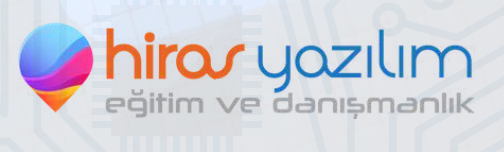

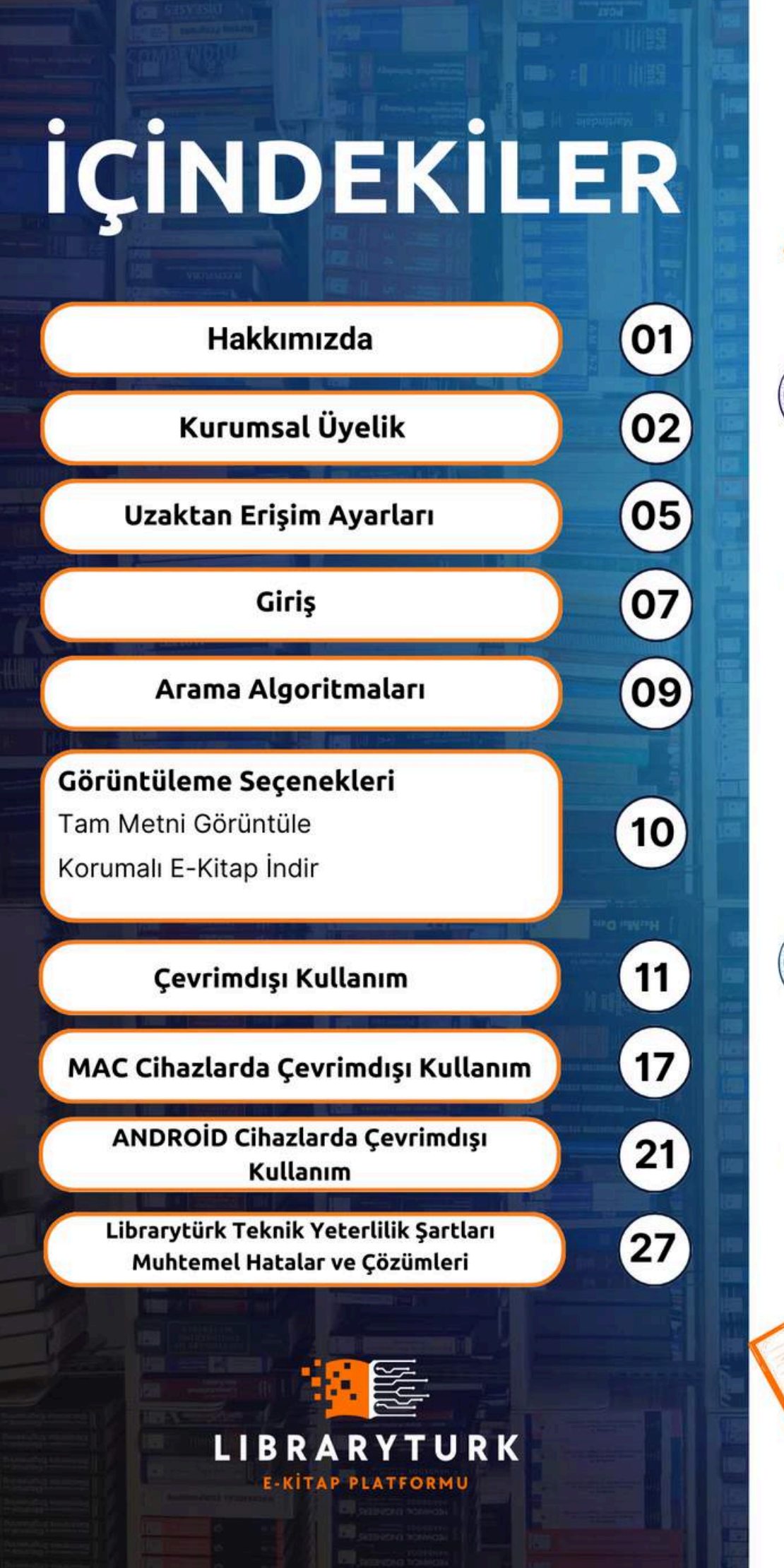

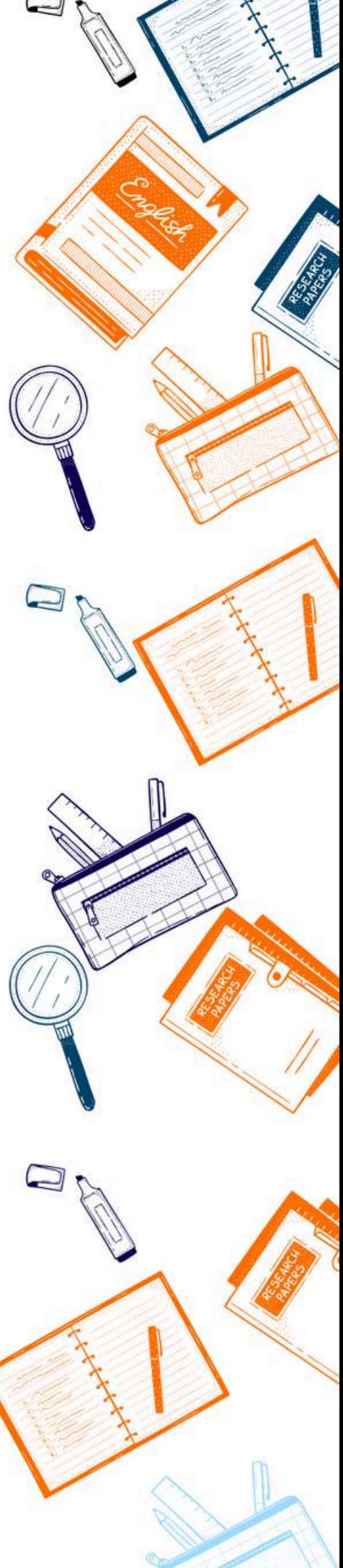

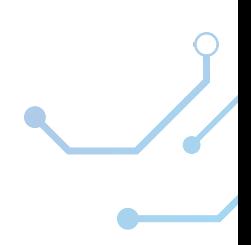

**1**

#### **HAKKIMIZDA**

Librarytürk, basılı kitapların e-kitap formatına dönüştürülerek okuyuculara sunulduğu, yapay zeka destekli bir e-kitap portalıdır. Kullanıcılara literatür tarama ve erişim imkanı sunması bakımından öncü bir platformdur. Ayrıca, Ar-Ge projesi olan Librarytürk, yapay zeka tabanlı, kullanıcı dostu ve kurumsal abonelik modeline göre erişim hakkı tanıyan bir veri tabanıdır.

#### **Librarytürk'ün Temel Özellikleri:**

- Yönergeler içinde boğulmadan birkaç adımla e-kitaba ulaşma ve okuma imkanı,

- Yapay zeka temelli literatür tarama imkanı,

- Ayrıntılı aramalara imkan sunan yapay zeka destekli kullanıcı dostu arayüz ve arama çubuğu,

- Gelişmiş okuma, gezinme, arama, işaretleme seçenekleri,
- Kategori, mezo ve konu bazlı filitreleme,
- Kullanıcı dostu arka panel, DIKA K
- Yüksek veri güvenliği ile kopyalamaya karşı çift faktörlü koruma ve şifreleme,

**L I B R A R Y T U R K**

- Şeffaf olarak anlık ve planlı mali izleme ve dönüt mekanizması,
- Veri yükleme ve yönetim hizmetlerini kolaylaştıran çok fonksiyonlu kullanıcı dostu arayüz ile yönetim paneli,
- 7 gün 24 saat kesintisiz hizmet alt yapısı,
- Hızlı ve güvenilir kayıt olma, favorilere ekleme ve puanlama imkanı,
- Kullanıcılar ve abone kurumlar için müşteri temsilcisi desteği,

- Kullanıcılar ve abone kurumlar için şeffaf ve anlık istatistiksel paylaşımı ve teknik destek sağlamaktadır.

- Libraryturk.com uluslararası birçok firma ve hizmet sağlayıcı tarafından onaylanmış dijital hakların korunması konusunda uzman LockLizard firması ile tam entegre çalışır.

#### **KURUMSAL ÜYELİK**

- Kurumsal abonelik sağlamak için kurumunuzun libraryturk.com'a abonelik sağlamış olması gerekmektedir. Abone listemize **kurumsal [abonelerimiz](https://www.libraryturk.com/kurumsal-referanslarimiz)** adresi üzerinden erişebilirsiniz.
- Kurumsal kullanıcı kapsamında bulunan kullanıcılar; üniversite öğrencisi ve personelleri, belediye, vakıf, dernek vb. kurum ve kuruluşlar ile bağlantılı kullanıcılardır.
- Kurumsal kullanıcılar eğer bağlı bulundukları kurum sistemimize abone ise libraryturk.com adresinde bulunan **[üye](https://www.libraryturk.com/uye-ol) ol** sekmesi üzerinden kurumsal eposta adresleri ile üyelik gerçekleştirebilirler.
- Üyelik ekranında bulunan e posta alanına mutlaka kurumsal e-posta adresini girmelidir. Örnek Fırat Üniversitesi aboneliği için **[12456789@firat.edu.tr](mailto:12456789@firat.edu.tr)** bir eposta adresi ile üyelik gerçekleştirmelidir.

**L I B R A R Y T U R K** Eğer kurum adınız kurum listesinde bulunmuyor ise kurumunuz abonemiz değildir ve üyeliğiniz kurumsal kulla<mark>nıcı değil bireysel kullanıcı o</mark>larak gerçekleştirilecektir ve **kitaplara ücretsiz erişim sağlama imkanınız olmayacaktır.**

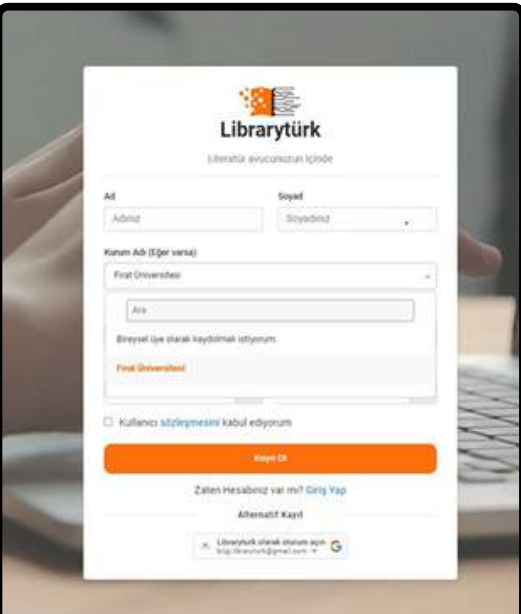

**Üye İşlemleri Görsel -1**

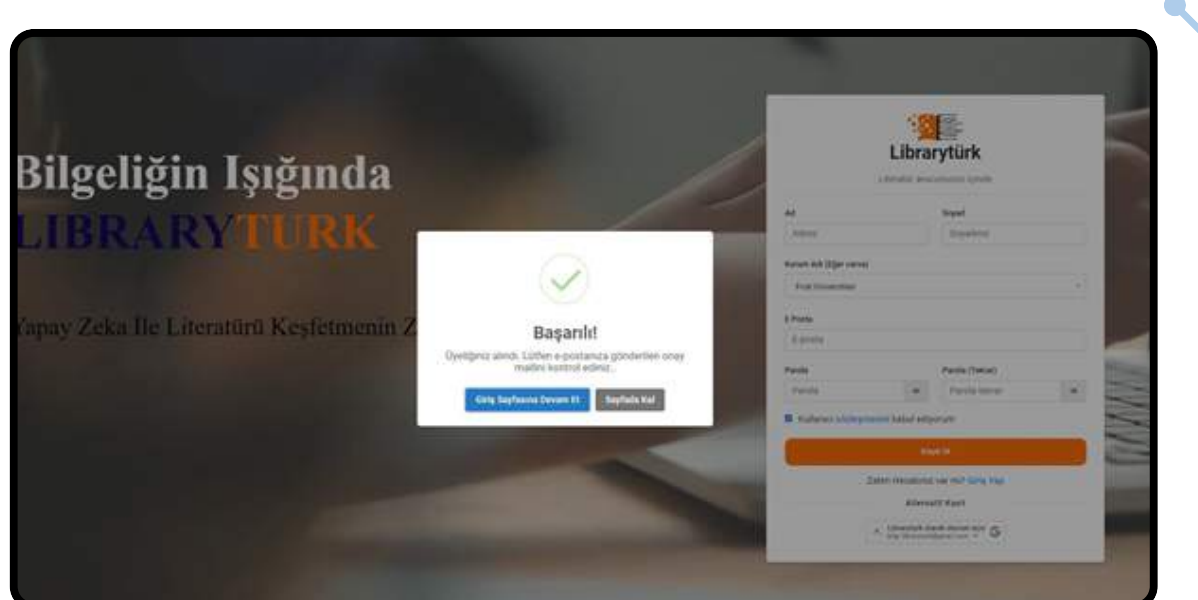

**Üye İşlemleri Görsel -2**

#### **Adım 1:**

Üyelik işleminin ilk adımının tamamlanmasının ardından, üyeliğinizin alındığına dair bir bildirim alacak ve e-posta adresinize üyeliğinizin doğrulanması için bir onay

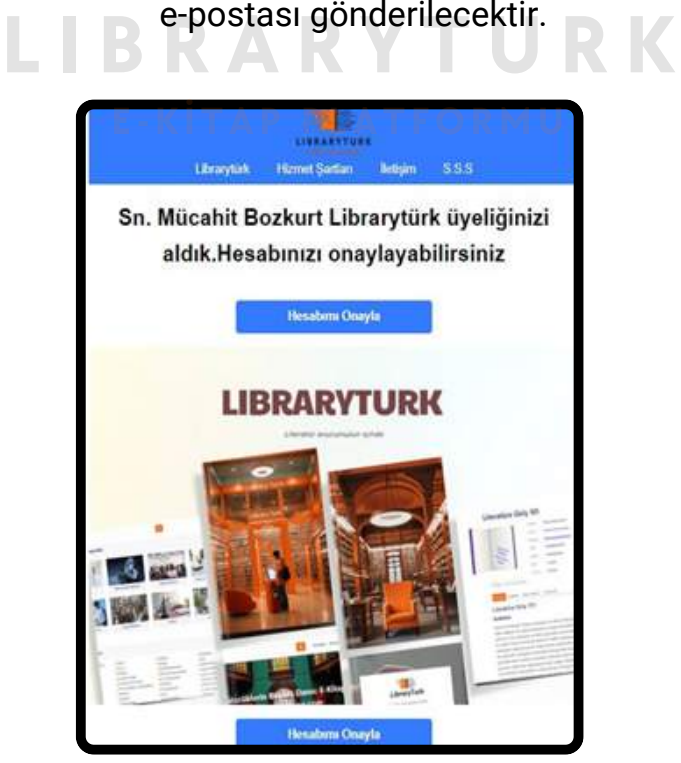

**Üye İşlemleri Görsel - 3**

#### **Adım 2:**

E-posta adresinize gönderilen aktivasyon mailinde bulunan "Hesabımı Onayla" seçeneğine tıklayınız.

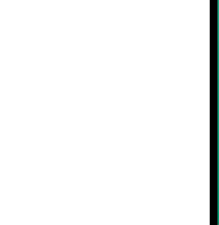

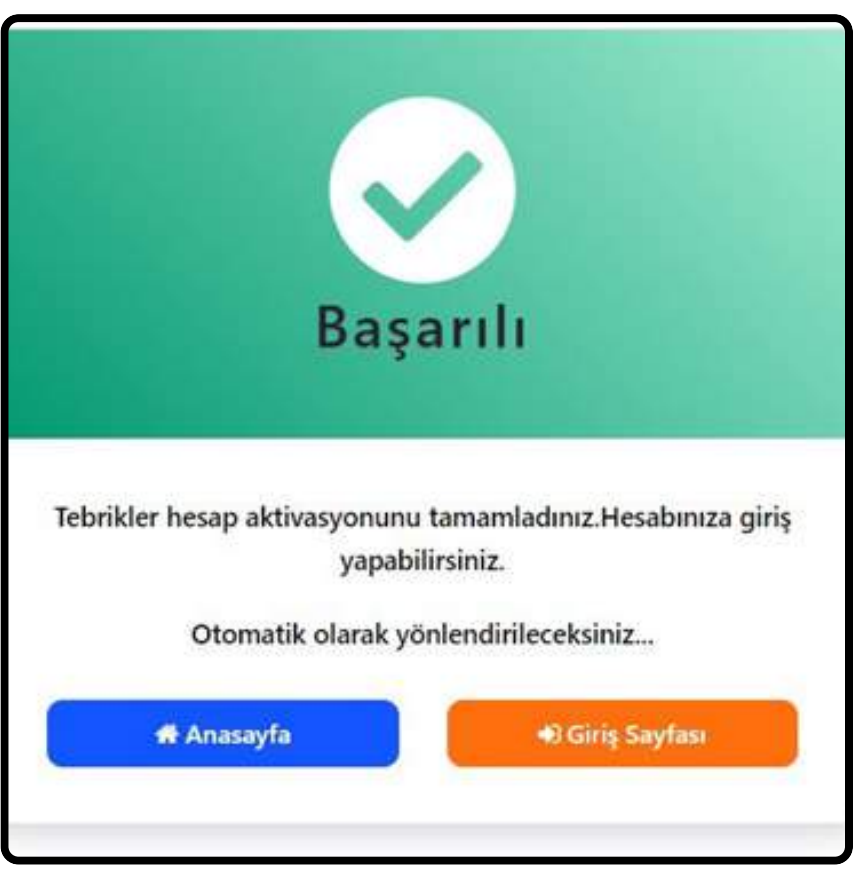

**Üye İşlemleri Görsel -4**

#### **Adım 3:**

Hesabınızın onaylandığına dair bildirim sayfasına yönlendirileceksiniz. Giriş yapmak için "Giriş Sayfası" butonuna tıklayınız.

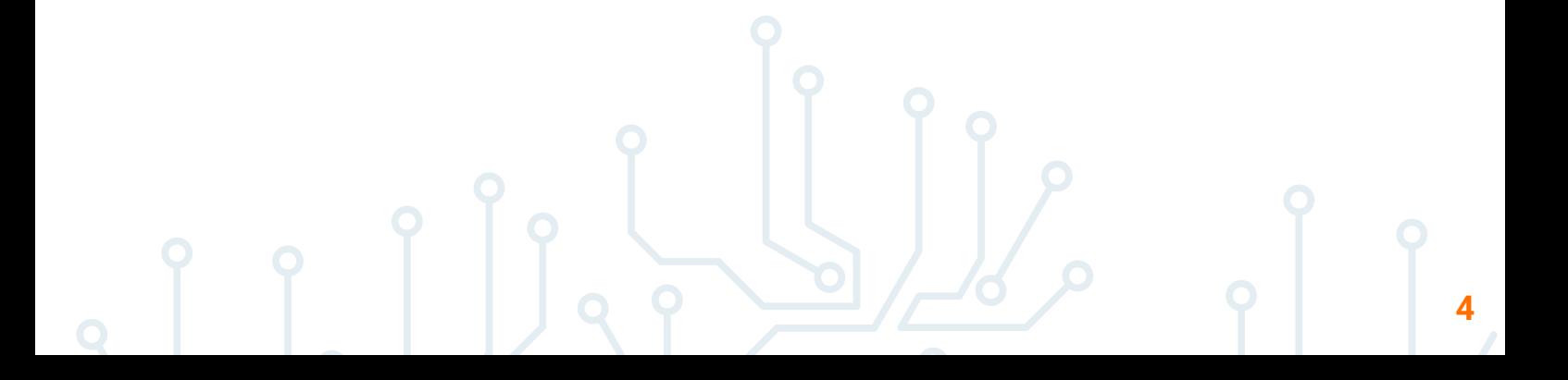

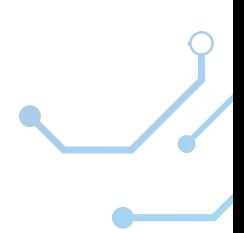

#### **Uzaktan Erişim Ayarları**

Librarytürk platformundaki e-kitaplara erişim sağlamak ve indirmek için kurumsal abone e-posta adresinizi ve kurumunuza ait IP adreslerini kullanmanız gerekmektedir. **IP adresi [doğrulaması](https://www.libraryturk.com/uzaktan-erisim-ayarlari#tableuni)** içinde [bulunduğunuz](https://www.libraryturk.com/uzaktan-erisim-ayarlari#tableuni) kurumda veya uzaktan [çalışıyorsanız,](https://www.libraryturk.com/uzaktan-erisim-ayarlari#tableuni) kurumunuzun size sunmuş olduğu VPN ayarlarını yaparak erişim [sağlayabilirsiniz.](https://www.libraryturk.com/uzaktan-erisim-ayarlari#tableuni)

- Üniversiteler vb. kurumlar kullanıcılara VPN yönergesi temin etmektedir.

- Kurum dışında bulunan kullanıcılar VPN uygulamalarını indirerek kurumsal eposta ve parolaları ile giriş işlemi yapıp kurumsal ağa bağlanmalıdır.

Başarılı bağlantı sonrası bağlantınızı durumunu kontrol etmek için 2 farklı yolu deneyebilirsiniz.

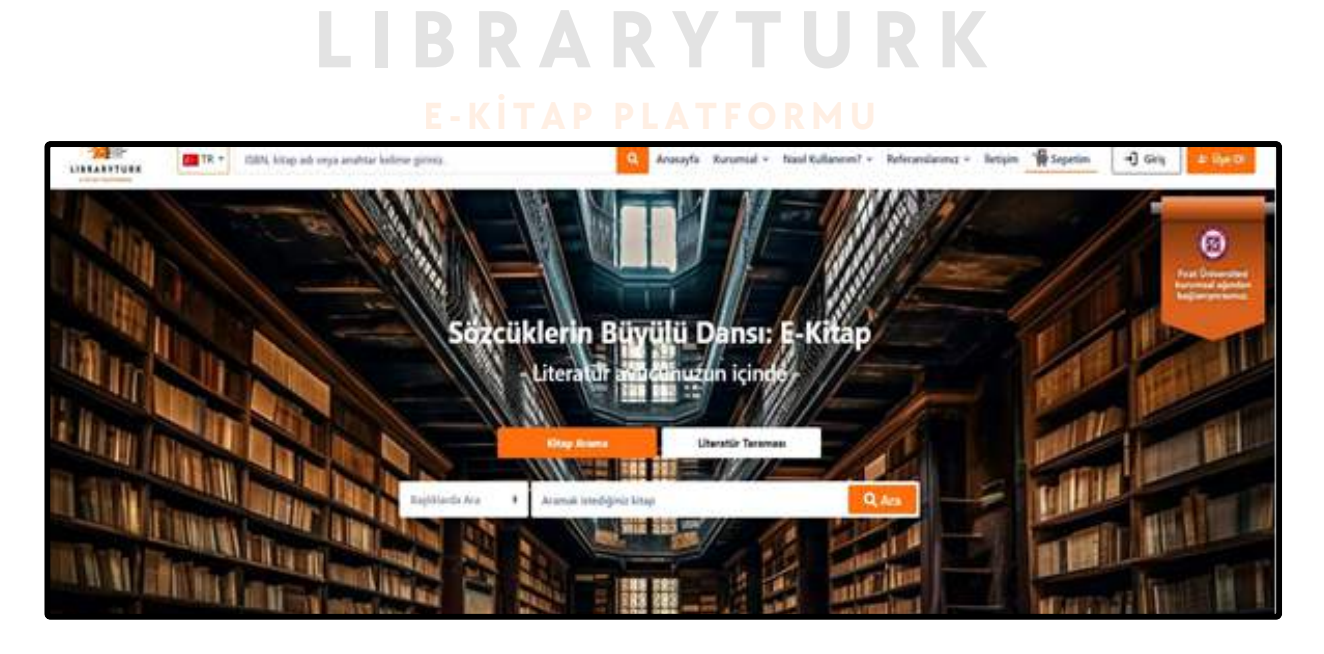

Sağ üst köşede bulunan flamada, kurumsal logonuz ve kurumunuzun adını yazıyorsa, kurumsal ağ bağlantınız başarılı bir şekilde yapılmıştır ve giriş işlemine geçebilirsiniz.

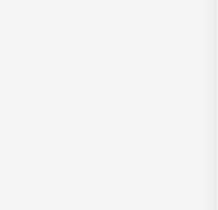

#### **KONTROL 2**

Nasıl Kullanırım / **[Uzaktan](https://www.libraryturk.com/uzaktan-erisim-ayarlari) Erişim Ayarları** [Sayfada](https://www.libraryturk.com/uzaktan-erisim-ayarlari) bulunan kurum [seçimi](https://www.libraryturk.com/uzaktan-erisim-ayarlari) ve sağ üst köşede bulunan kontrol bildirimi ile kurumsal ağ bağlantınızın durumunu [öğrenebilirsiniz.](https://www.libraryturk.com/uzaktan-erisim-ayarlari)

Ayrıca, kurum seçimi [yaparak:](https://www.libraryturk.com/uzaktan-erisim-ayarlari)

- 1.VPN [ayarlarınıza](https://www.libraryturk.com/uzaktan-erisim-ayarlari) nasıl erişmeniz gerektiğine dair bağlantılar.
- 2.[Kurumsal](https://www.libraryturk.com/uzaktan-erisim-ayarlari) VPN ayarları ile ilgili yardımcı videolar.
- 3.Yardım ve teknik destek almanız gereken iletişim bilgilerine [erişebilirsiniz.](https://www.libraryturk.com/uzaktan-erisim-ayarlari)

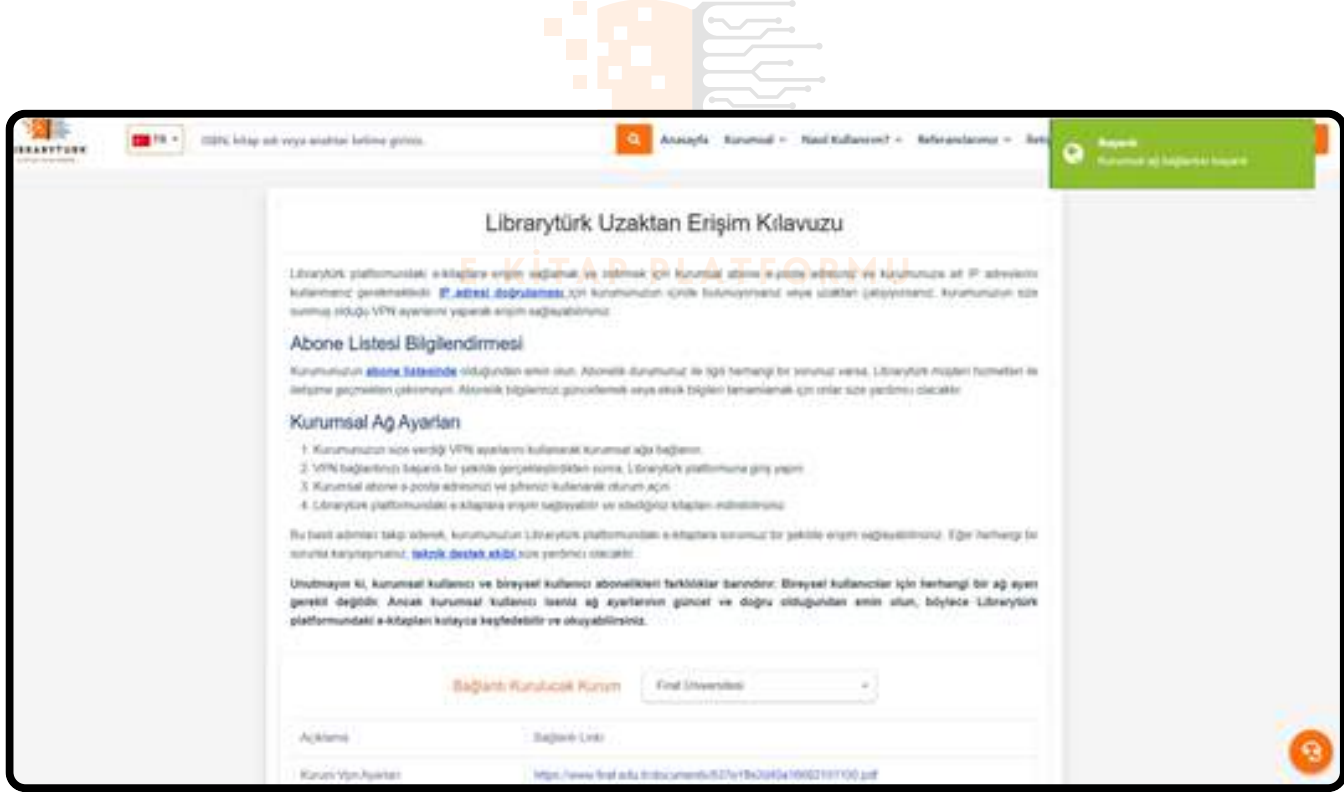

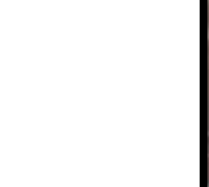

## **GİRİŞ**

Kurumsal ağ bağlantısı tamamlanan kullanıcılar, giriş ekranı aracılığıyla istedikleri şekilde sisteme girebilirler. Google ile hızlı giriş veya manuel giriş seçeneklerinden birini tercih edebilirler.

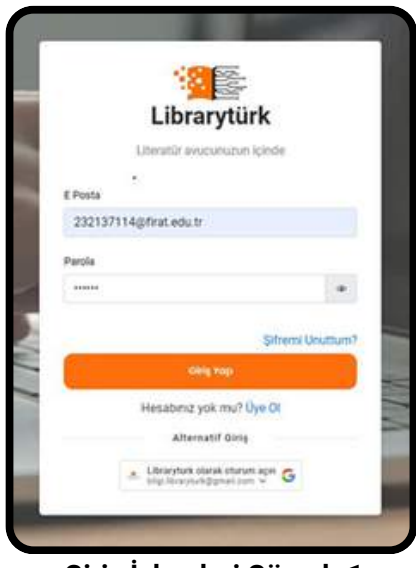

**Giriş İşlemleri Görsel -1**

**L I B R A R Y T U R K** Başarılı giriş işleminin ardından kullanıcıların bilmesi gereken en önemli noktalardan biri kurumsal aboneler ancak kurumunun erişim için satın almış olduğu kategorilerdeki kitaplara erişim sağlayabilir. Sisteme giriş yapmamış bir kullanıcının gördüğü kategoriler bireysel Ziyaretçi 1 isimli görselde olduğu gibidir.(Kullanıcının kitaplara ücretsiz erişim sağladığı anlamına gelmez.)

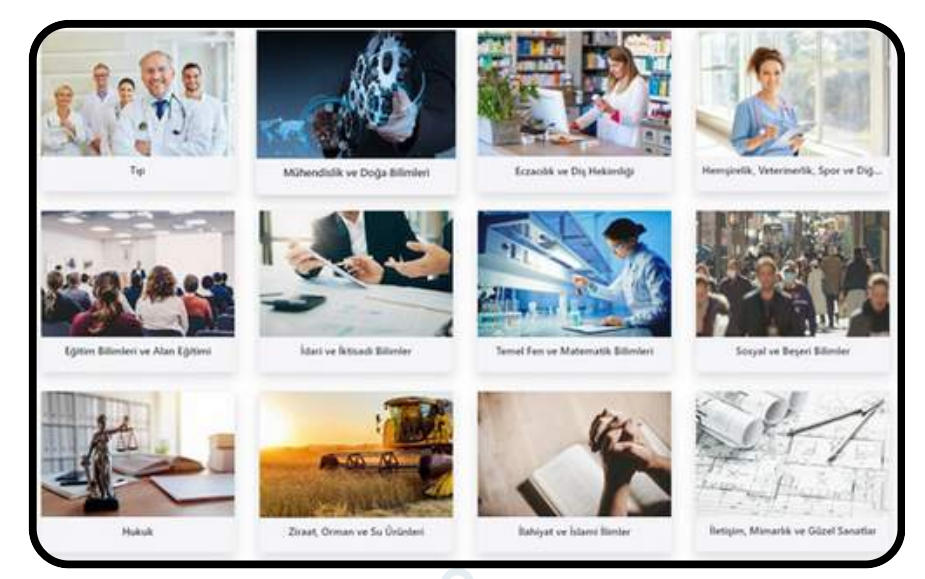

**Bireysel Ziyaretçi Görseli-1**

**Erişilebilir Kategori Sayısı : 12**

**(Ücretsiz erişim mümkün değildir. Bireysel kiralama ile erişim sağlanır.)**

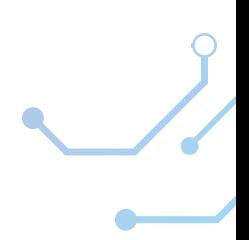

Bireysel kullanıcılar, kitaplara erişim sağlamak için ücret ödeyerek kiralama yaparlar. Yani bireysel ziyaretçilerin 12 kategoriye erişimi olması bir avantaj değildir; aksine, kurumsal kullanıcılar gibi ücretsiz erişim hakları yoktur.

Kitapların bireysel ve kurumsal erişimleri yayınevi tarafından belirlenen tercihlerle ayarlanır.

Bu nedenle, kurumsal ve bireysel girişlerde e-kitaplar ve kategoriler kurumlara göre değişiklik gösterebilir."

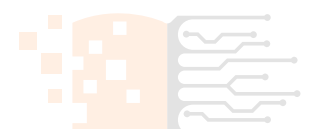

#### **Kurumsal giriş sağlayan bir kullanıcı için örnek kategori görseli**

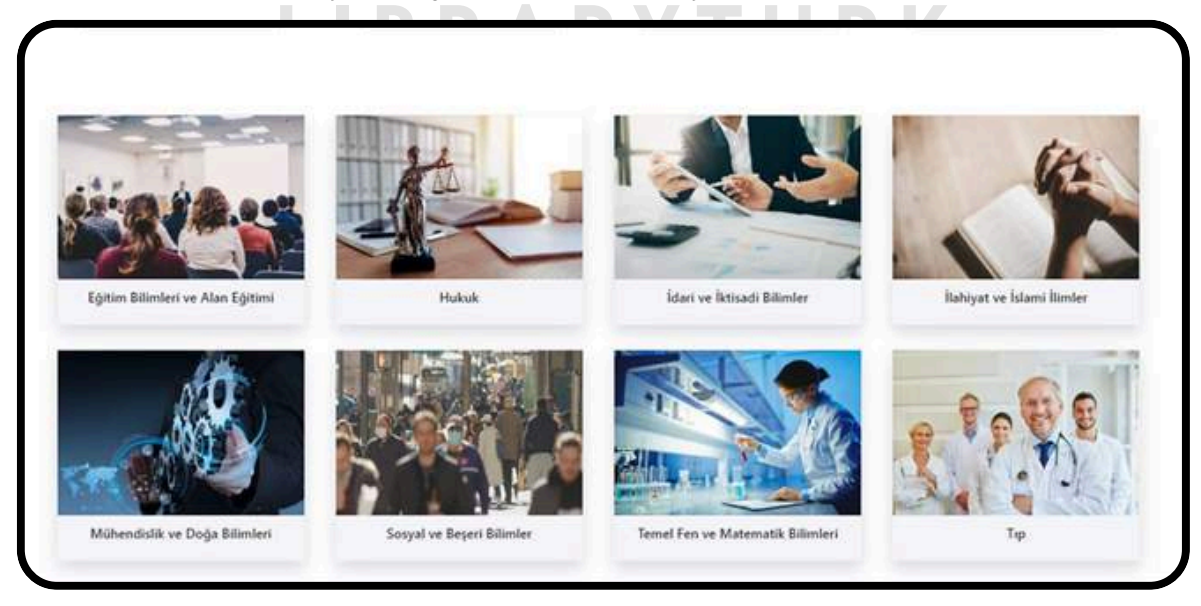

**Kurumsal Kullanıcı Kategori Görseli-1**

#### **Erişilebilir Kategori Sayısı : 8**

**Kurumsal kullanıcılar örnek görseldeki gibi kurumuna tanımlı e-kitaplara ücretsiz erişim sağlar.**

Bu adımdan sonra kitap seçimi ve görüntüleme adımlarına geçiş yapılabilir.

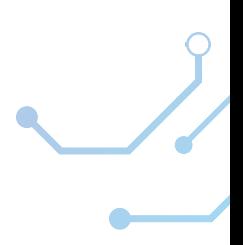

#### **ARAMA ALGORİTMALARI**

Temelde 2 farklı arama algoritması bulunmaktadır.

Temel Arama Fonksiyonları:

- Başlığa Göre Ara
- Yazar Araması
- ISBN Araması
- Konularda Arama

Başlık, yazar ve konu aramalarında benzerlik algoritmaları kullanılır. ISBN aramasında tam eşleşme aranır. Birden fazla ISBN değeri, ile ayrılarak aranabilir. (15 adete kadar)

**L I B R A R Y T U R K**

Gelişmiş Arama Fonksiyonları:

- İçindekiler Araması
- İndeks Araması
- Mezo Araması
- Tam Metin Araması

Mezo araması uluslararası standartlara uygunluk açısından librarytürk tarafından kullanılan Türkçe adıyla bilim dalı araması olarak adlandırılabilir.

Örnek:

Mühendislik ve Doğa Bilimleri - Yazılım Mühendisliği - Veri Tabanları Sıralama: Kategori - Mezo/Bilim Dalı – Konu

Yazılım Mühendisliği mezo araması, bilim dalı ile ilgili tüm konularla ilişkili e-kitapları listeleyecektir.

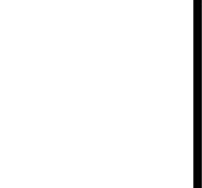

### **Görüntüleme Seçenekleri**

Tam Metni Görüntüle ve Korumalı E-Kitabı indir seçenekleri ile 2 farklı görüntüleme seçeneği mevcuttur.

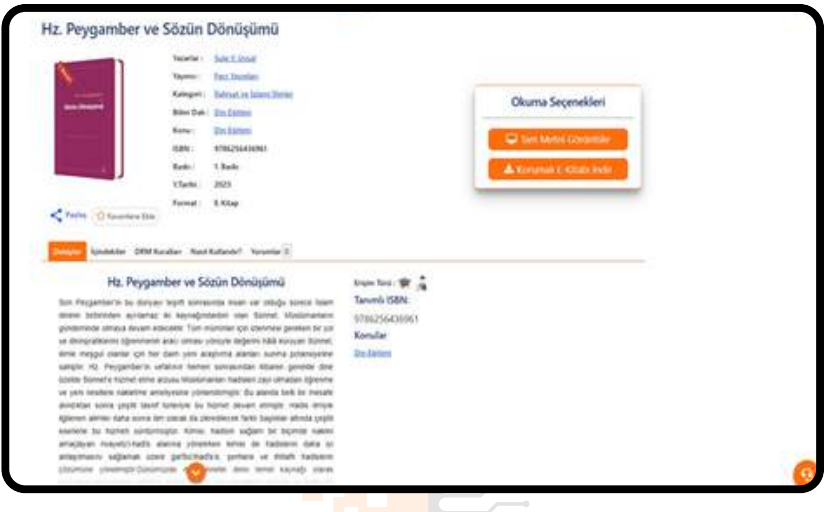

#### **Tam Metni Görüntüle**

-Herhangi bir tarayıcı üzerinde doğrudan bağlantıya tıklandığı e-kitabı görüntüler.<br>-Kullanımı kolay ve kurulum gerektirmez. -Kullanımı kolay ve kurulum gerektirmez.

- **E -KİTAP PLATFORMU** -Tüm cihazlardan erişilebilir.
- -Not alma ve metin boyama seçenekleri kısıtlı

#### **Korumalı E-Kitabı İndir**

- -Kurulum ve lisanslama gerektirir.
- -Tüm cihaz ve platformlarda çalışır.

-Not alma ve metin detaylı arama vb. fonksiyonel arama özelliklerine sahiptir.

Her iki seçeneğinden avantajları mevcuttur. Kullanım kullanıcının tercihine bağlıdır.

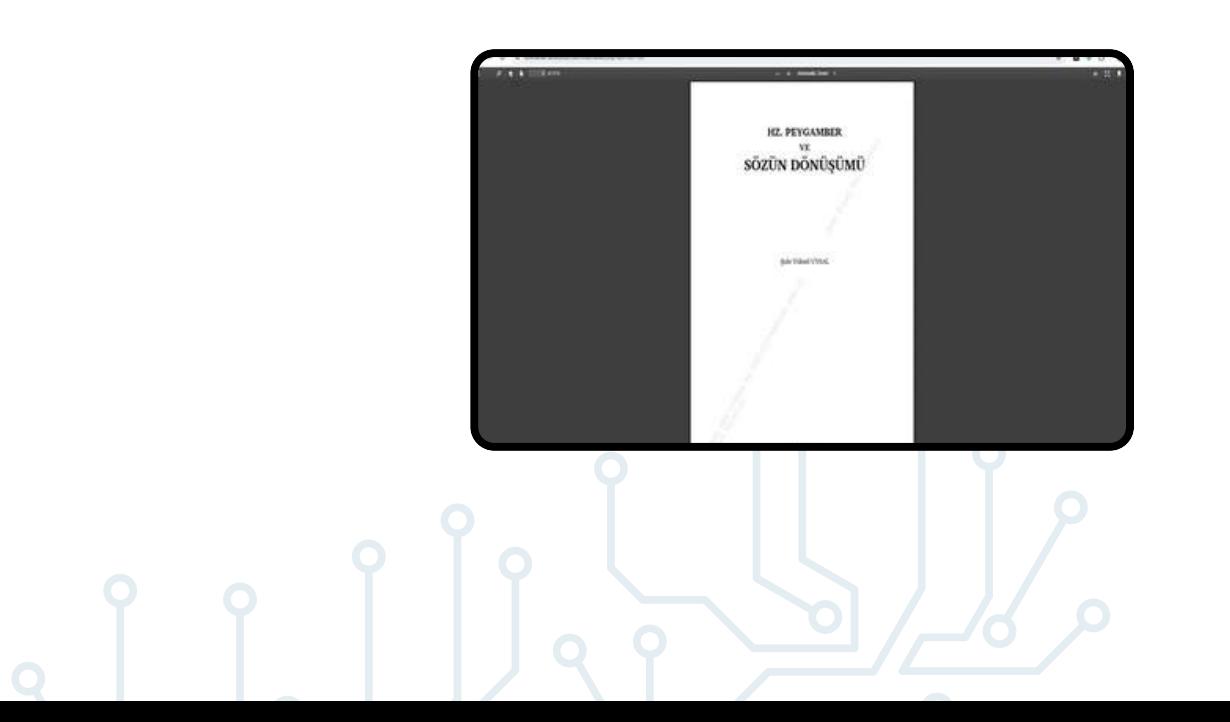

#### **ÇEVRİMDIŞI KULLANIM**

E-kitabın cihaza indirilmesi neticesinde bazı güvenlik yönergeleri uygulanmak zorundadır.

- Görüntüleyici Yazılım
- Librarytürk Lisans Dosyası
- Şifreli .pdc uzantılı E-Kitap Dosyası

Kullanıcının korumalı e-kitabı indir seçeneği ile indirmiş olduğu kitabı açmak için uygulaması gereken adımlar şöyledir:

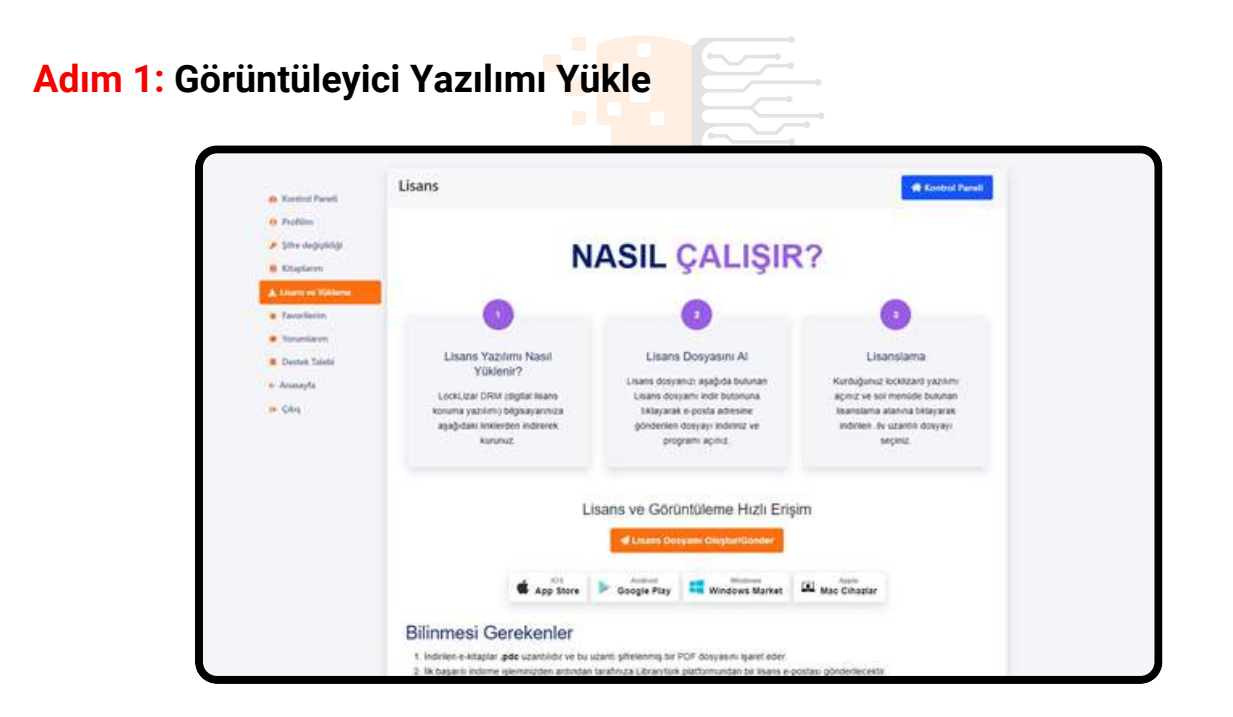

"Lisans ve Yükleme" sayfasında bulunan yönergeleri takip ederek cihazınızın türüne göre görüntüleme yazılımını indirebilirsiniz.

İndirilen yazılım, LockLizard firması tarafından geliştirilmiş güvenli şifreli doküman görüntüleme yazılımıdır. Adobe Acrobat benzeri not alma, metin boyama, yakınlaştırma, arama, altını çizme vb. özellikler sunar ve çevrimdışı kullanım sağlar.

Ekran alıntısı veya ekran videosuna izin vermez.

Lisans dosyası olmadan görüntüleme yazılımı çalışmayacaktır.

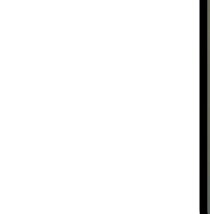

#### **Adım 2: İndirme ve Kurulum**

İndirilen dosyaya sağ tıklayarak yönetici olarak çalıştır seçeneğine tıklayınız ve setup dosyasını çalıştırınız.

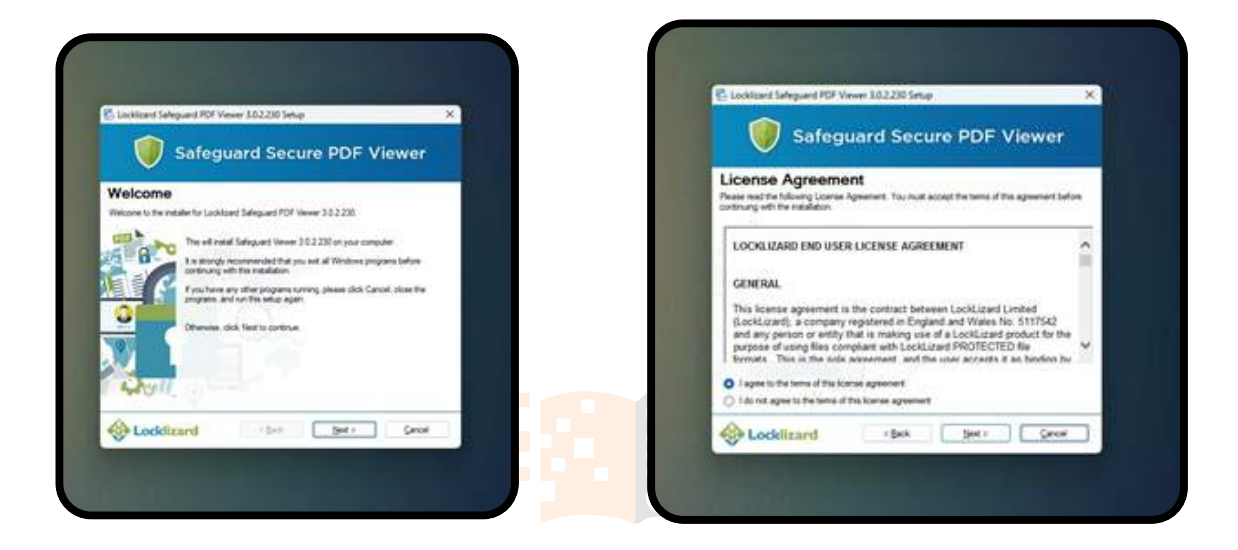

Next seçeneği ile devam ediniz ----->

**L I B R A R Y T U R K** Kullanım şartlarını kabul edin ve next seçeneği ile devam edin.<br>E

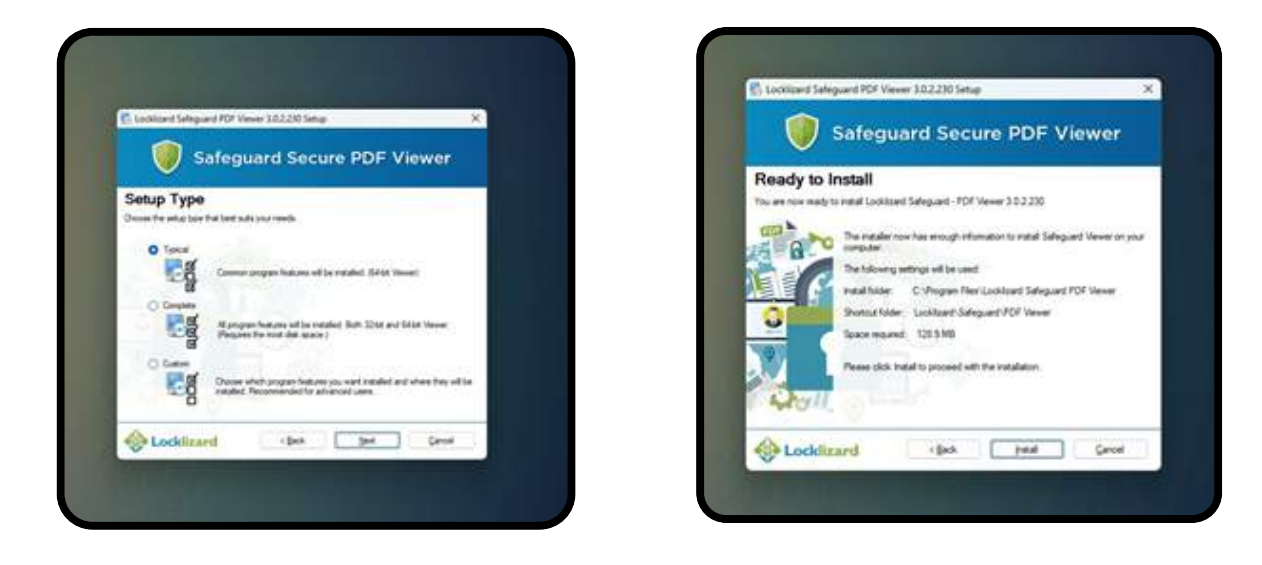

Typcial seçeneği ve Next butonu ile devam edin-----> Install seçeneği ile yükleme işlemini başlatın.

**12**

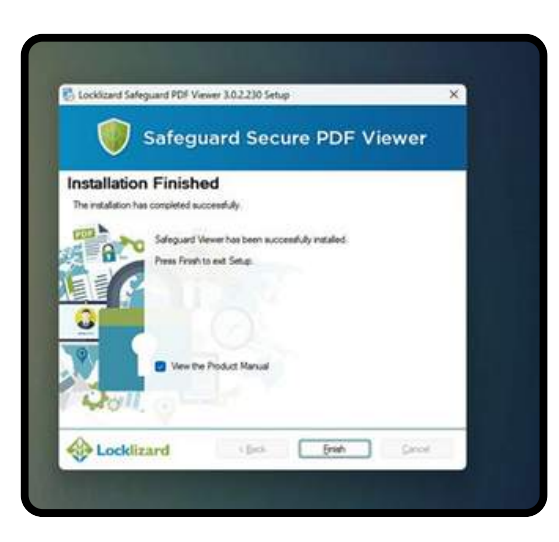

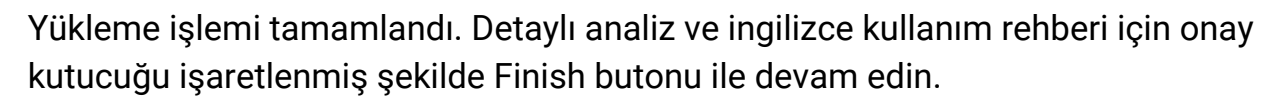

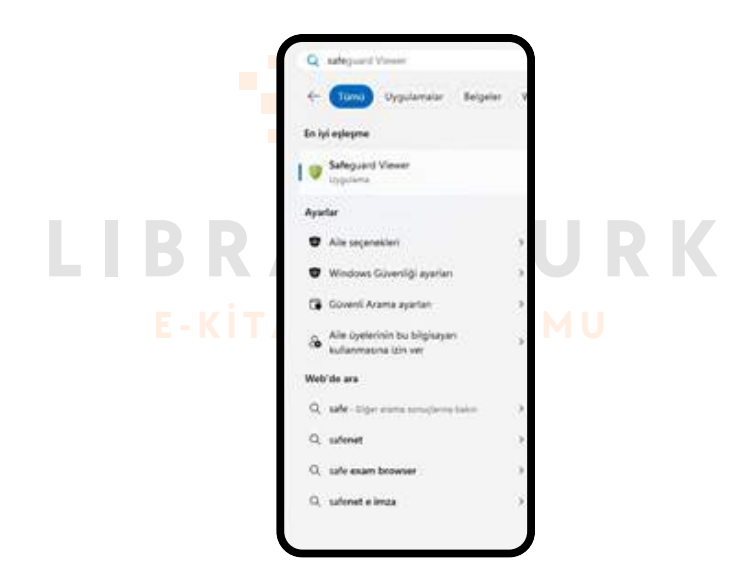

Kurulum işlemi tamamlandı. Uygulamanızı açın. Windows veya Mac cihazda arama kutucuğuna "safe" ve "guard" anahtar kelimeleri ile uygulamayı açın.

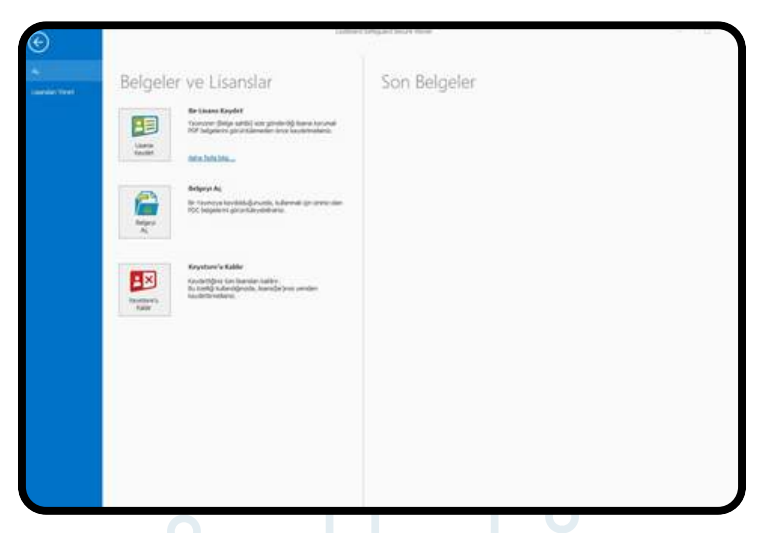

**Lisanslama işlemi için Librarytürk'ten lisans alın.**

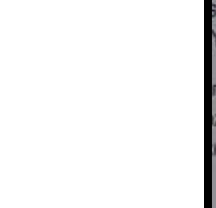

Üye paneli - Lisans ve Yükleme sekmesinden "Lisans Dosyamı Oluştur" seçeneği ile lisans talep edin ve e-posta adresinizi kontrol edin.

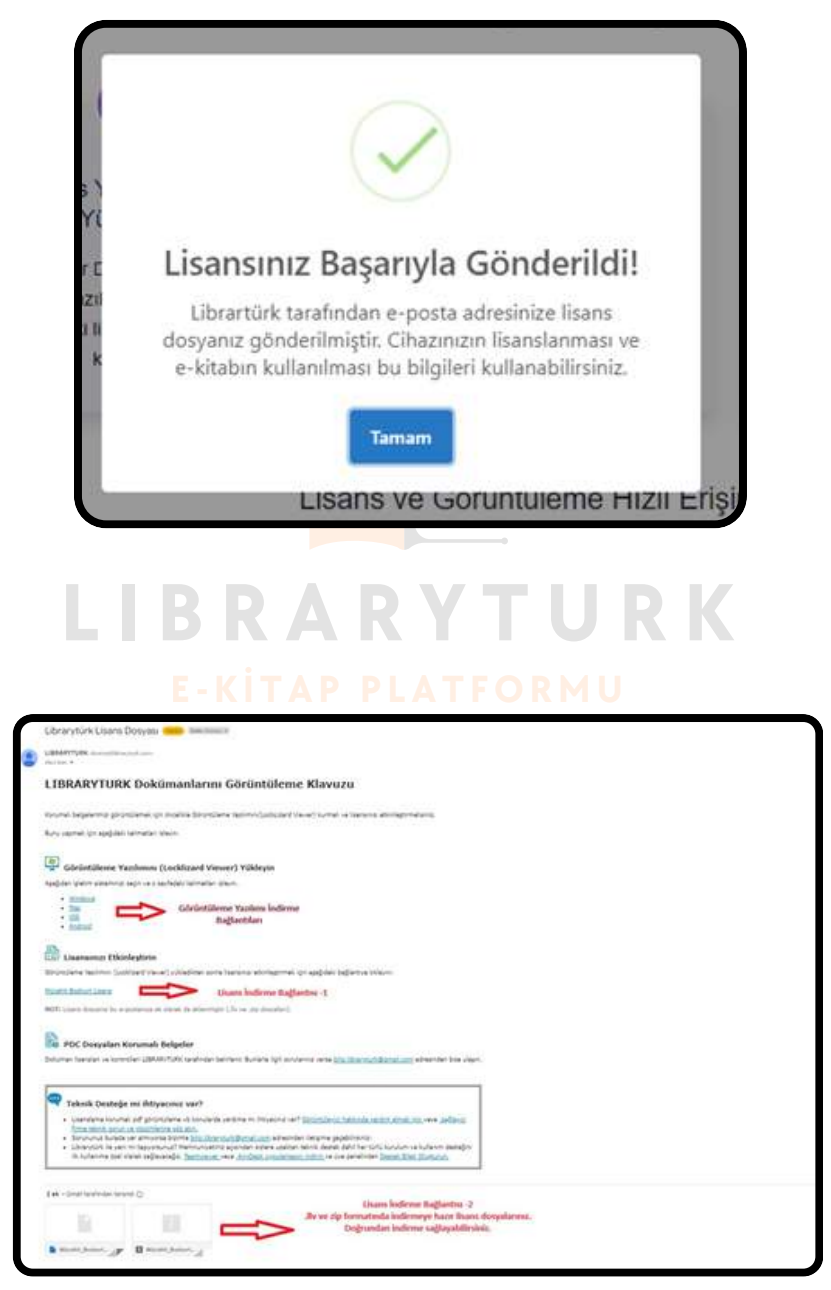

**Lisans Maili -1**

Lisans dosyanızı indirin ve görüntüleme yazılımında bulunan "Bir Lisans Kaydet" seçeneğine tıklayın.

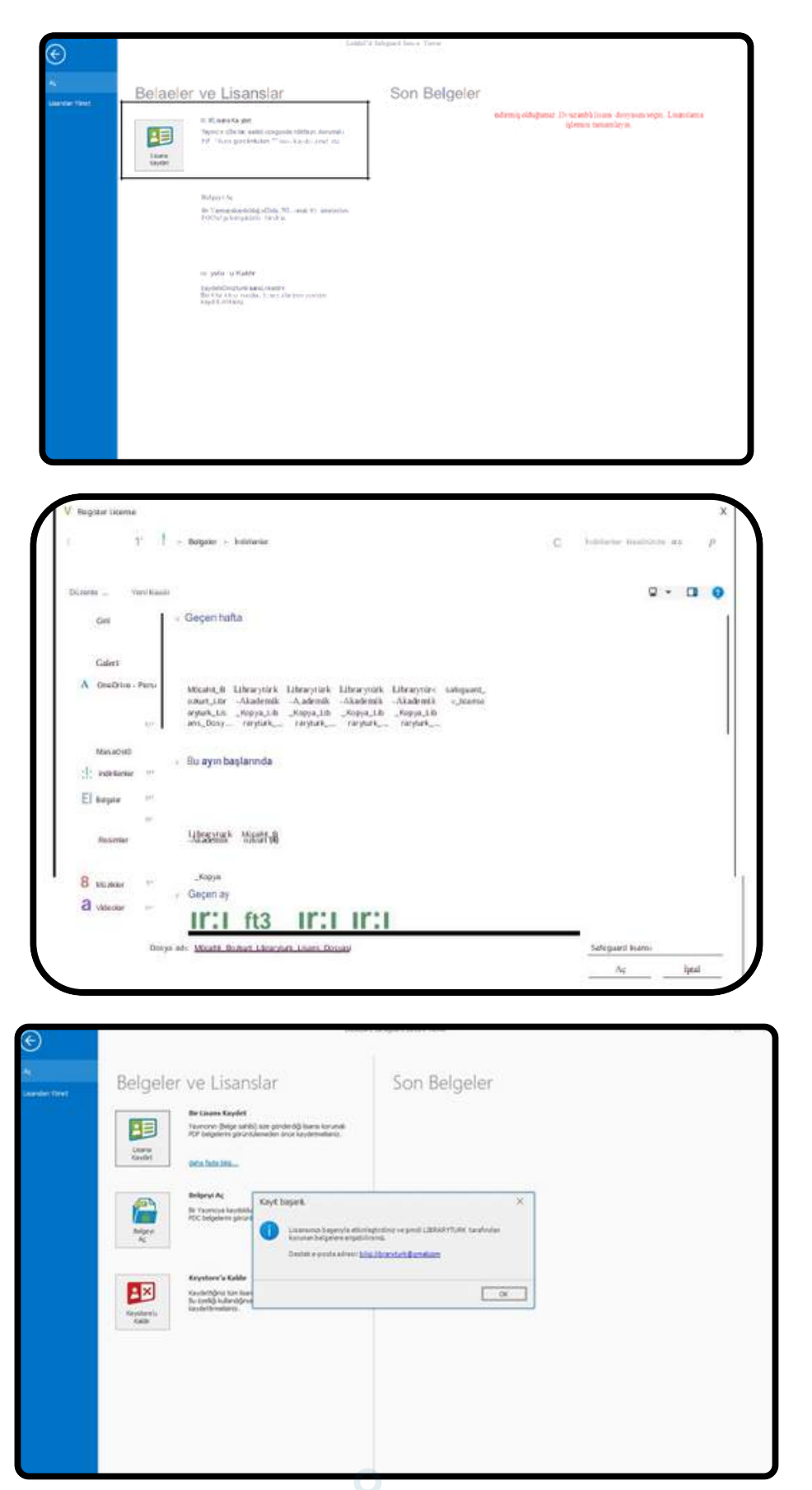

**Görsel-Başarılı Lisanslama Bildirimi**

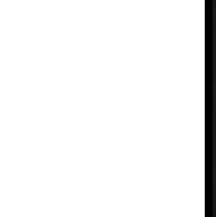

#### **Adım-3: E-Kitabınızı Açın**

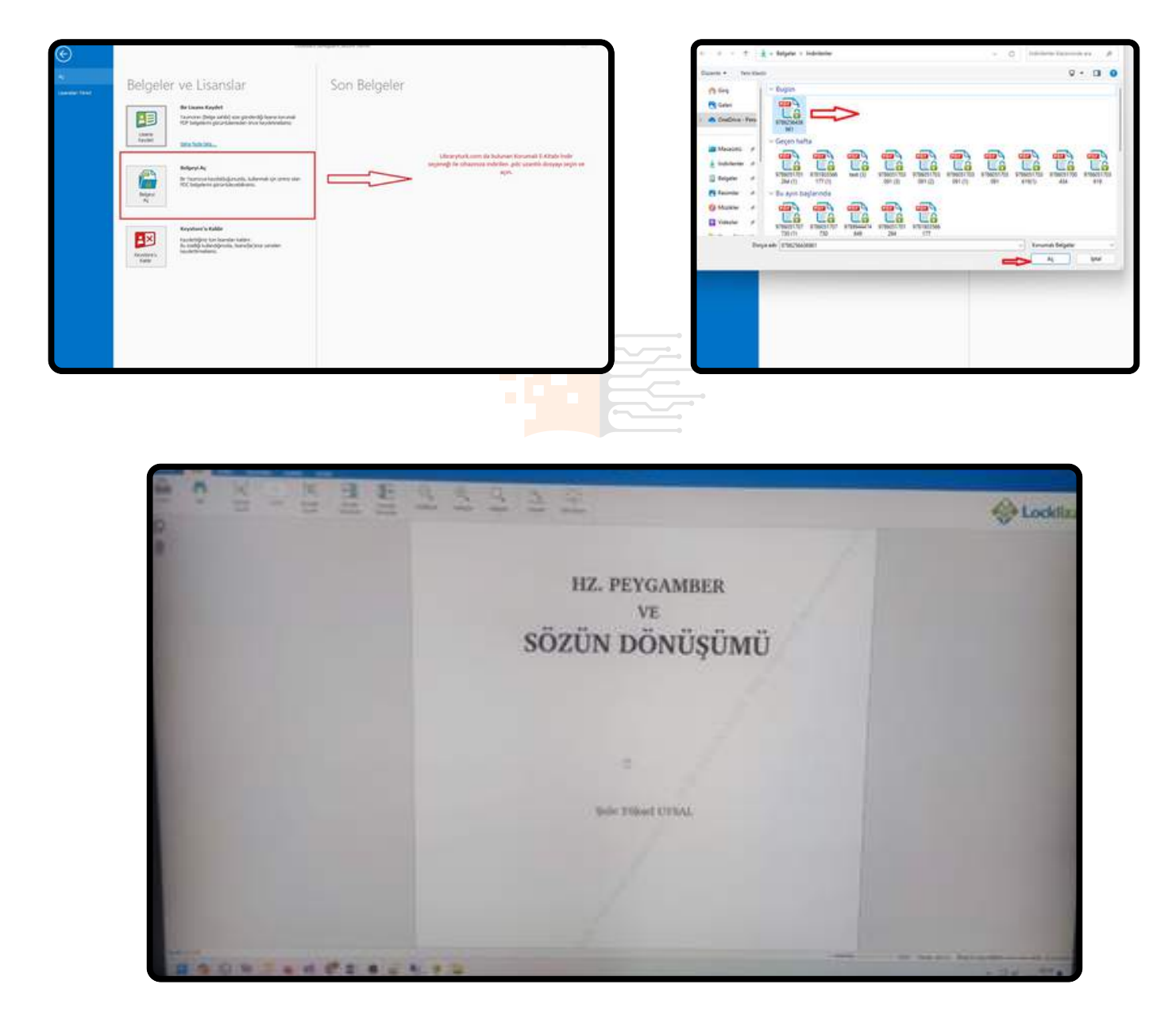

E-kitabınızı varsayılan olarak çevrimdışı 3 gün süreyle kullanabilirsiniz. Notlar alabilir ve düzenlemeler yapabilirsiniz. Aksi veya güncelleme yapılması durumunda süreler değişebilir.

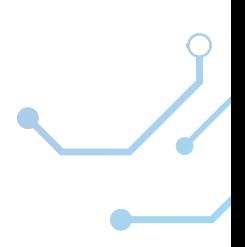

#### **MAC CİHAZLARDA ÇEVRİMDIŞI KULLANIM**

E-kitabın cihaza indirilmesi neticesinde bazı güvenlik yönergeleri uygulanmak zorundadır:

- Görüntüleyici Yazılım
- Librarytürk Lisans Dosyası
- Şifreli .pdc uzantılı E-Kitap Dosyası
- Pgk kurulum dosyası indirme ve arşivden çıkarma yönergesi

Kullanıcının korumalı e-kitabı indir seçeneği ile indirmiş olduğu kitabı açmak için uygulaması gereken adımlar şöyledir:

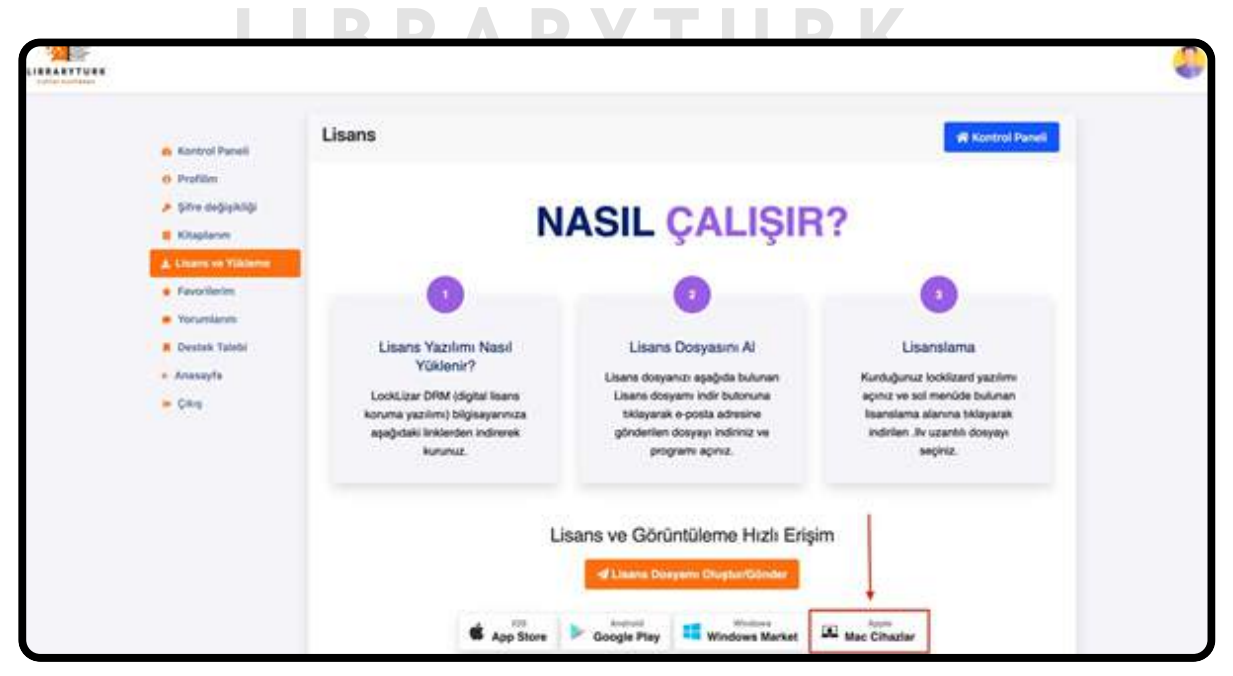

**Adım 1: Görüntüleyici Yazılımı Yazılımını Yükleme**

**(MacOS Kurulum Görseli-1)**

Bu sekmeye tıkladığımızda PDCViewerSetup.zip (3,2MB) adlı dosyanın inmesi gerekir.

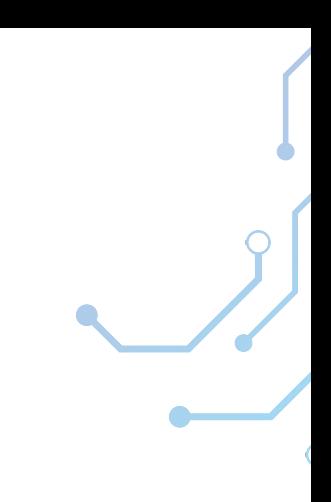

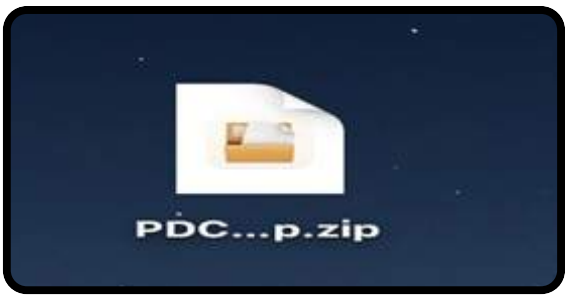

**(MacOS Kurulum Görseli-3)**

İndirdiğiniz "PDCViewerSetup.zip" dosyasını çıkartmanız gerekmektedir.

**L** *I* **B** *R**R**M**M**MacPa***<br>Store'dan The Unarchiver uygulamasını Mac cihazınıza ücretsiz indirip zipT A PLATTIC IMMU** Zip dosyalarını çıkartmak için App dosyalarını çıkartabilirsiniz.

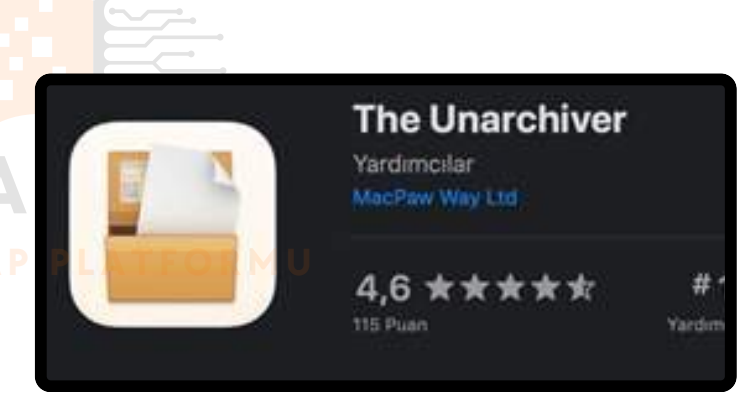

**(MacOS Kurulum Görseli-4)**

#### **Adım 3:**

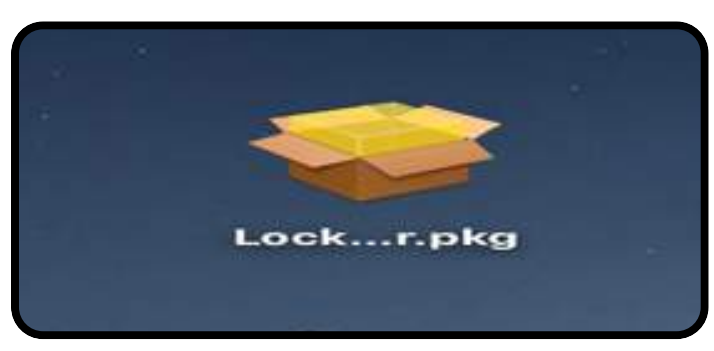

**(MacOS Kurulum Görseli-5)**

Çıkartma işleminden sonra Locklizard Safeguard Viewer.pkg isimli dosyanın zip dosyasından çıkmış olması gerekmektedir.Bu dosyayı açıp kurulum işlemine başlayınız.

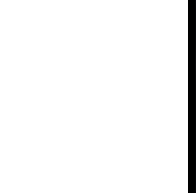

#### **Adım 4:**

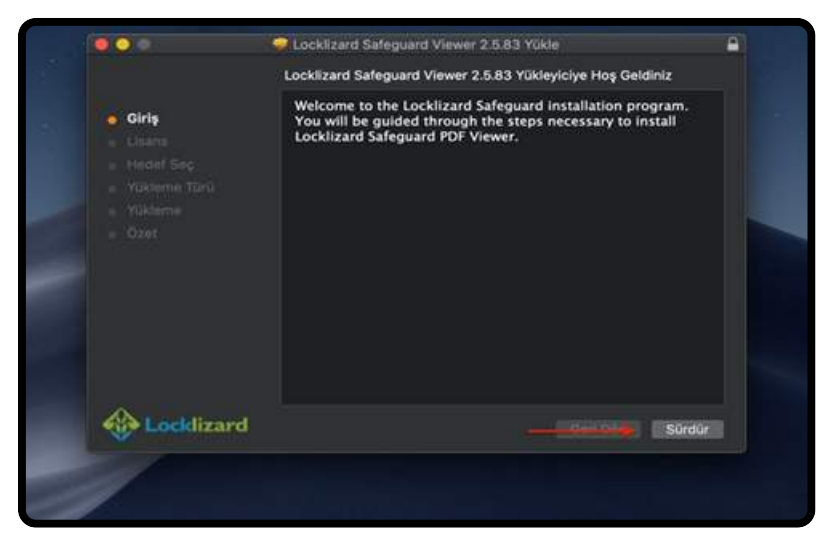

**(MacOS Kurulum Görseli-5)**

#### **Adım 5 :**

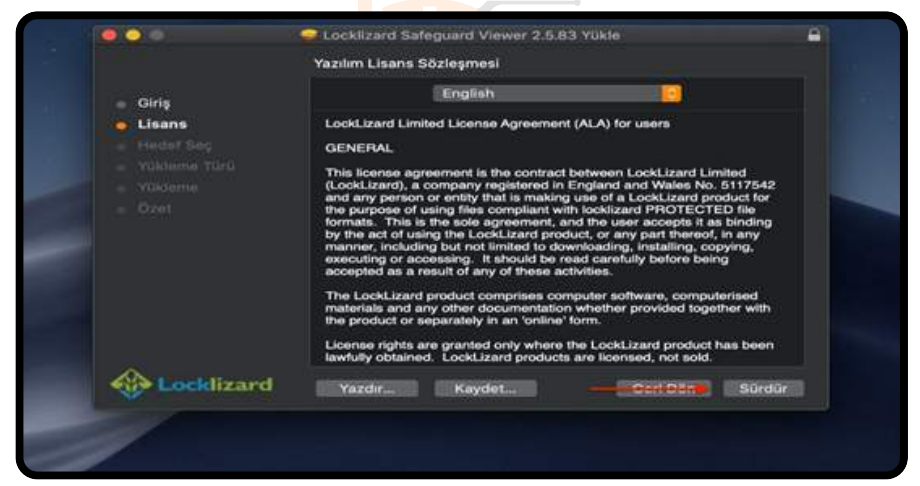

**(MacOS Kurulum Görseli-6)**

#### **Adım 6 :**

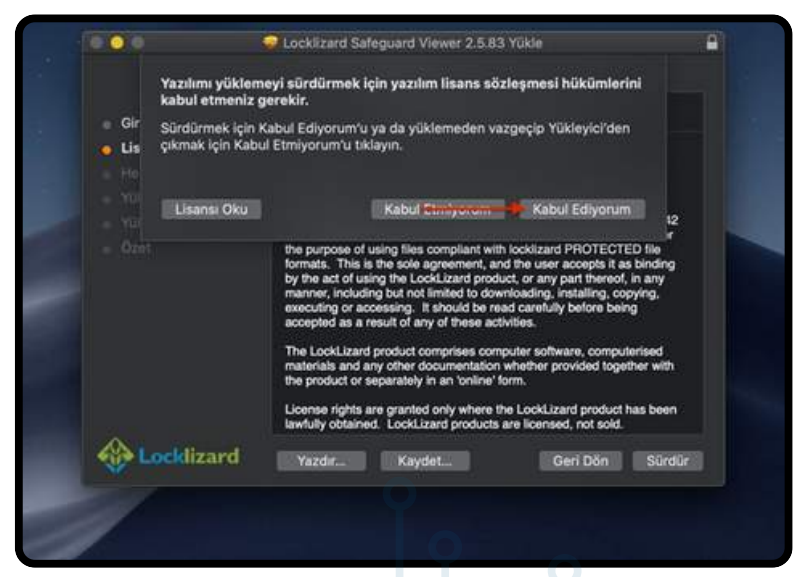

**(MacOS Kurulum Görseli-7)**

#### **Adım 7:**

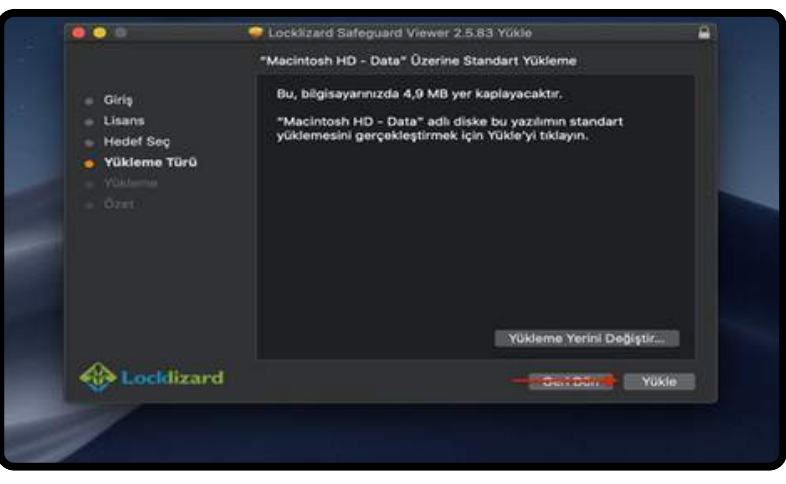

**(MacOS Kurulum Görseli-8)**

#### **Adım 8 :**

**Adım 9 :**

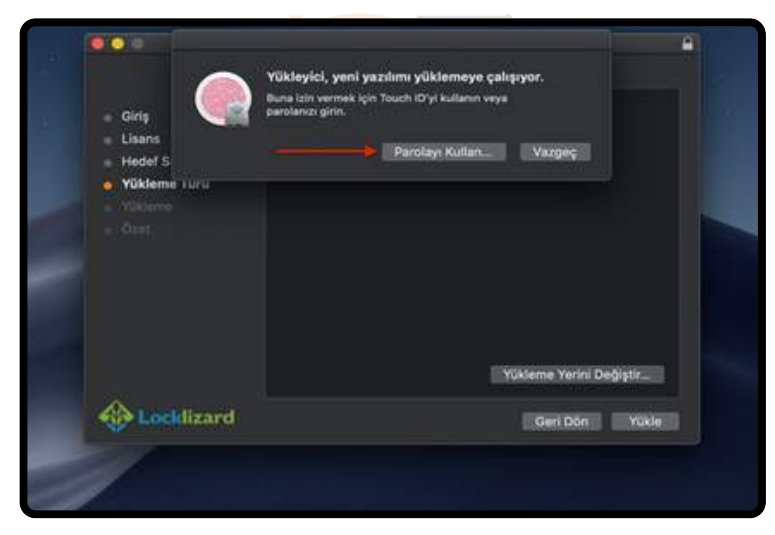

**(MacOS Kurulum Görseli-9)**

Bu bölümde Mac cihazınız şifresini veya Touch ID'yi kullanmanız gerekir.

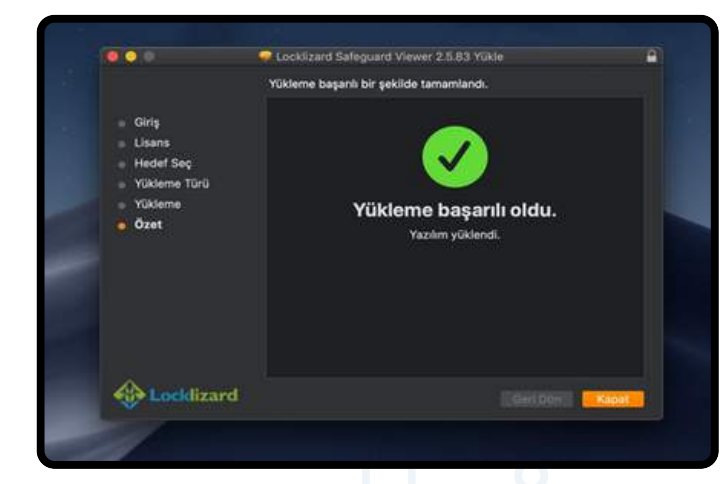

**(MacOS Kurulum Görseli-10)**

#### **ANDROİD CİHAZLARDA ÇEVRİMDIŞI KULLANIM**

E-kitabın cihaza indirilmesi neticesinde bazı güvenlik yönergeleri uygulanmak zorundadır.

- ·Görüntüleyici Yazılım
- ·Librarytürk Lisans Dosyası
- ·Şifreli .pdc uzantılı E-Kitap Dosyası

Kullanıcının korumalı e-kitabı indir seçeneği ile indirmiş olduğu kitabı açmak için uygulaması gereken adımlar şöyledir:

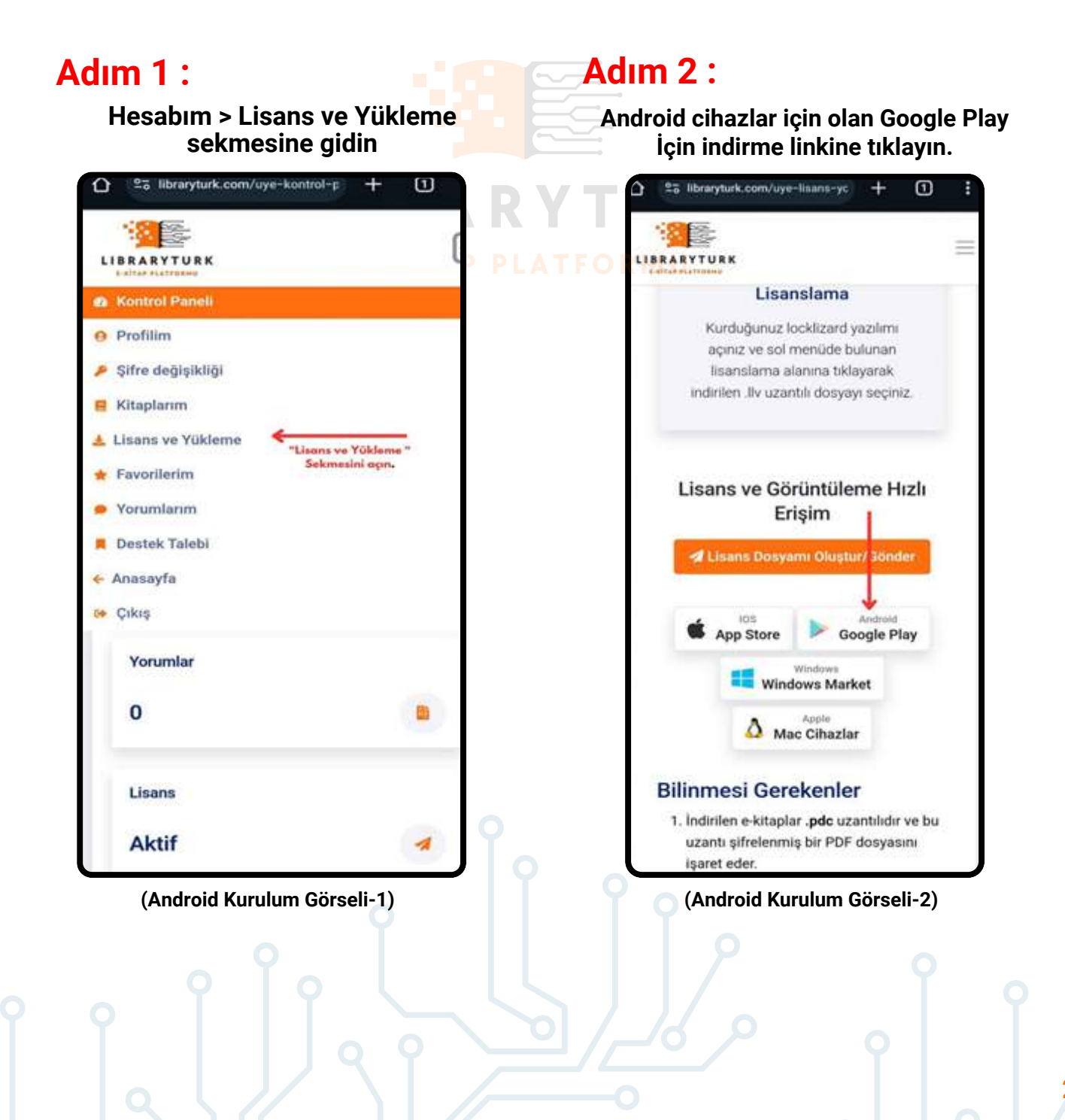

#### **Adım 3 : Adım 4 :**

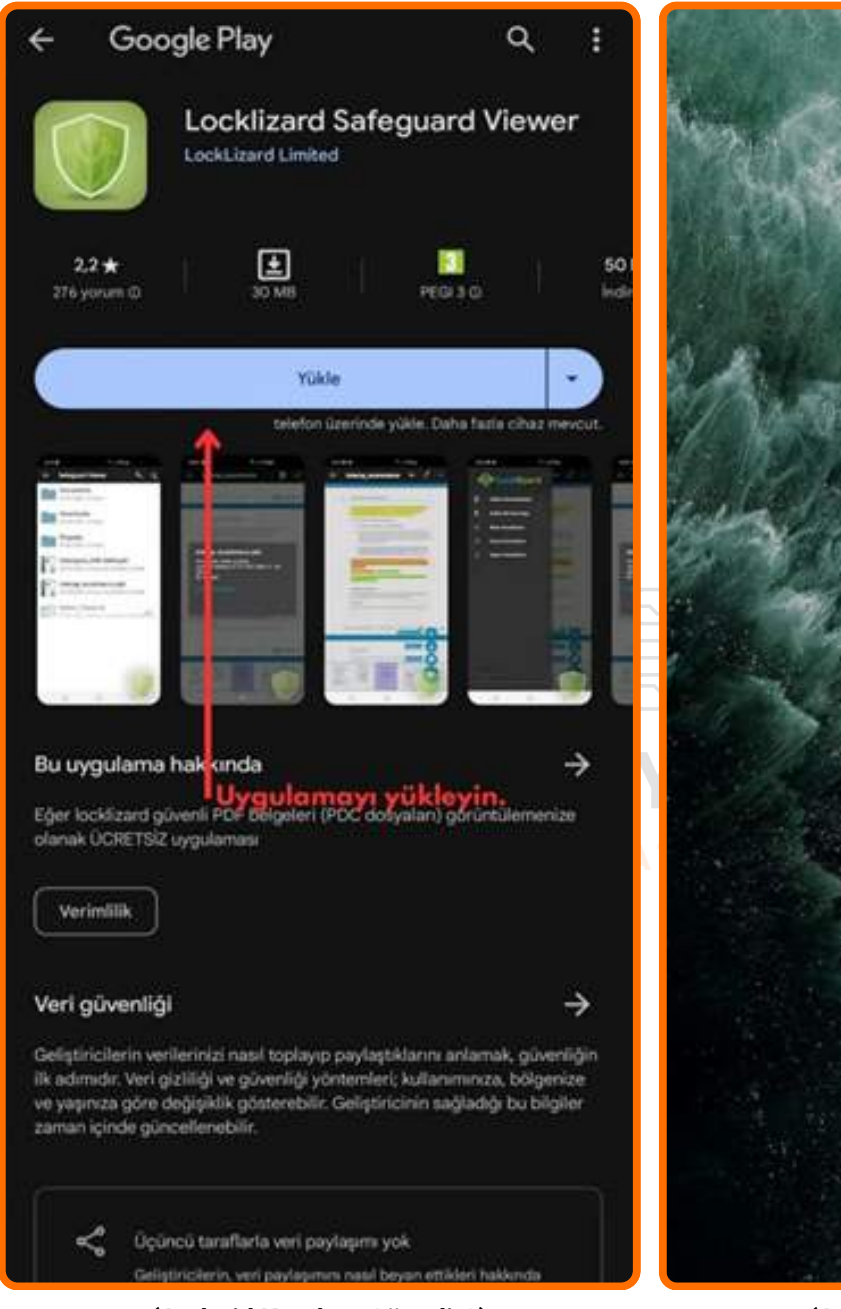

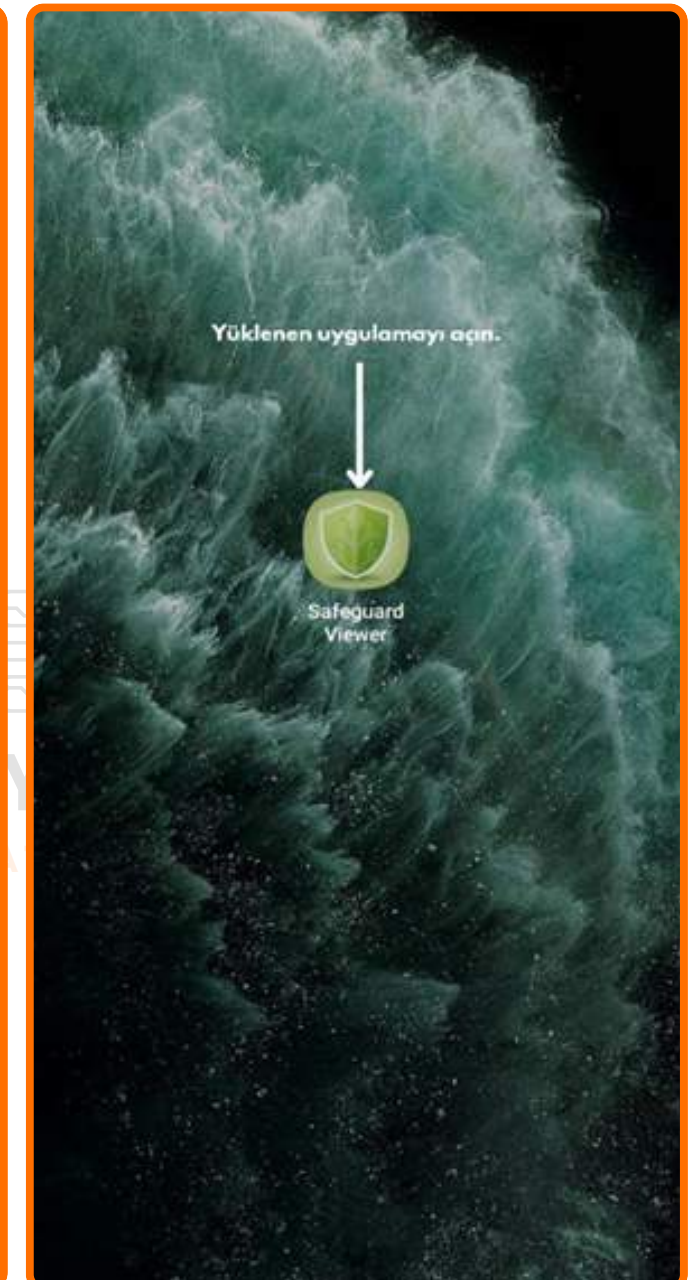

**(Android Kurulum Görseli-3) (Android Kurulum Görseli-4)**

HUAWEI vb. Play Store mağazalarına erişimi olmayan cihazlar için .apk uzantılı uygulama dosyasını **indirmek için [tıklayınız.](https://downloads.locklizard.com/PDCViewer.apk)**

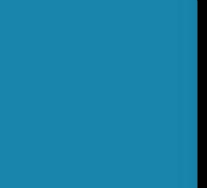

### **Adım 5 : Adım 6 :**

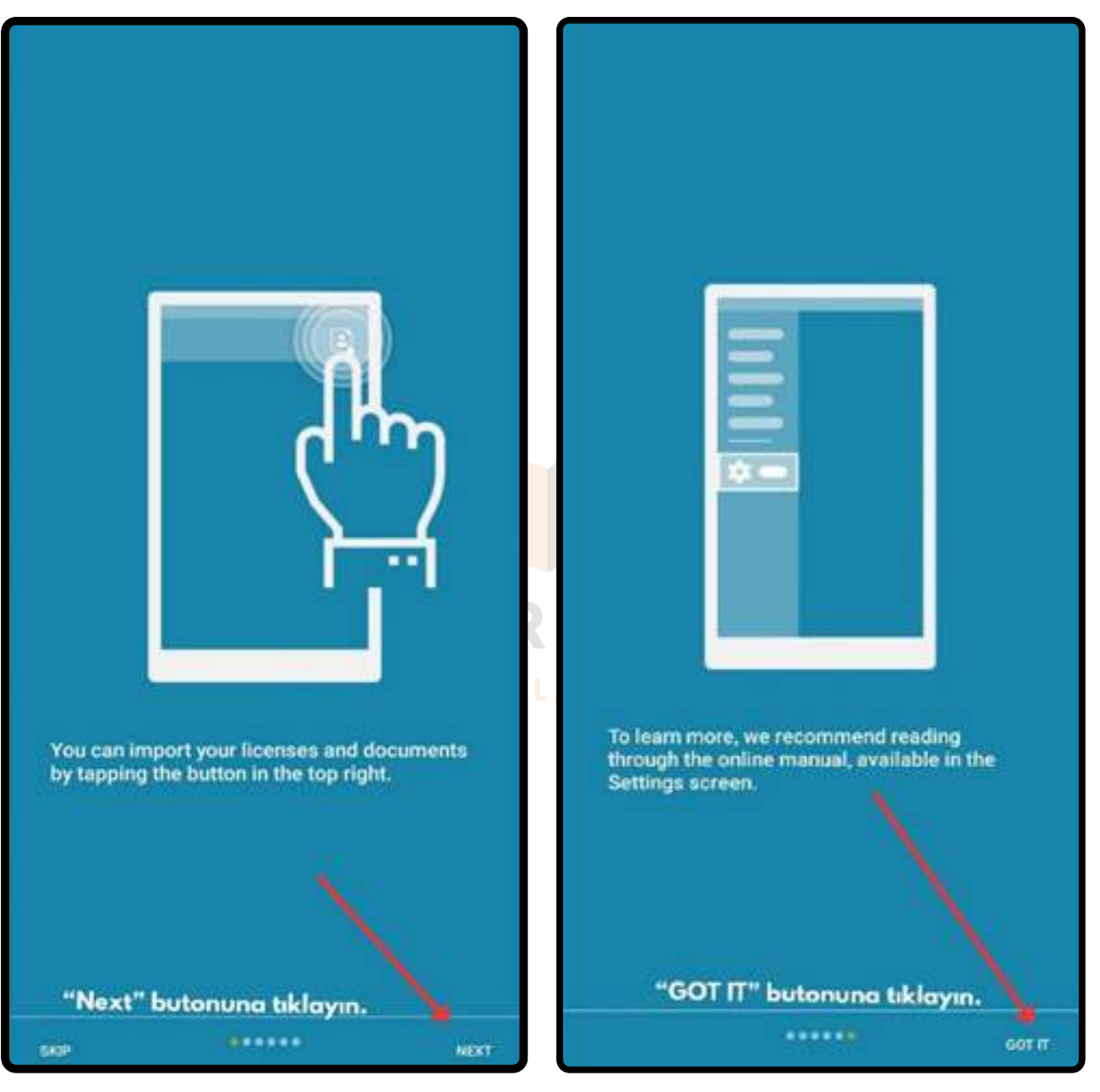

**(Android Kurulum Görseli-5)**

**(Android Kurulum Görseli-6)**

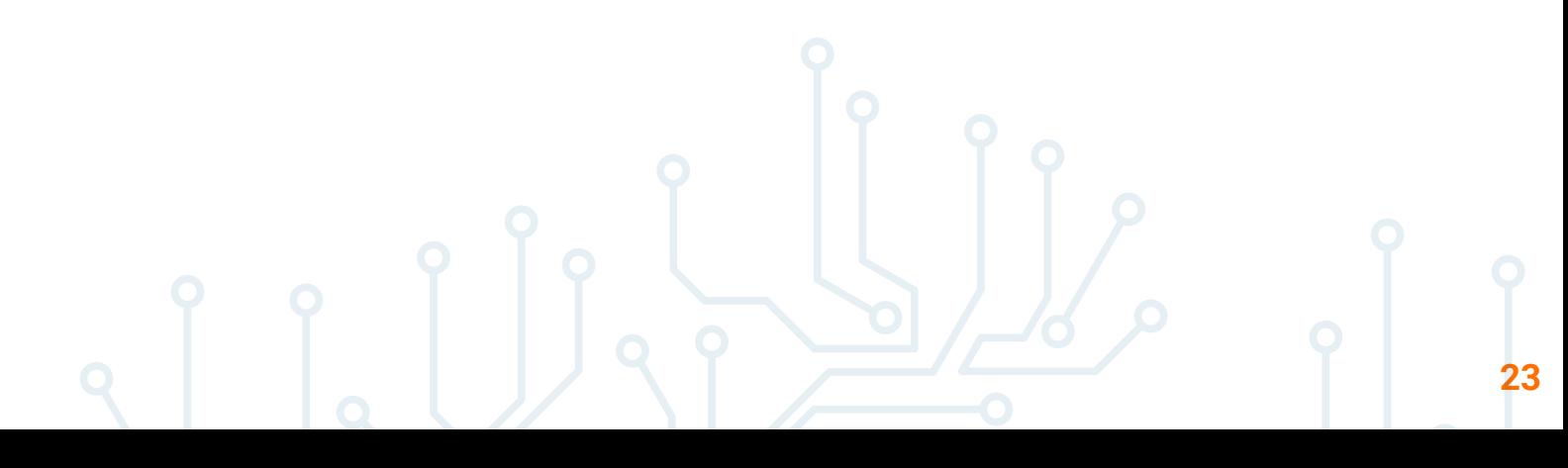

#### **Adım 7 : Adım 8 :**

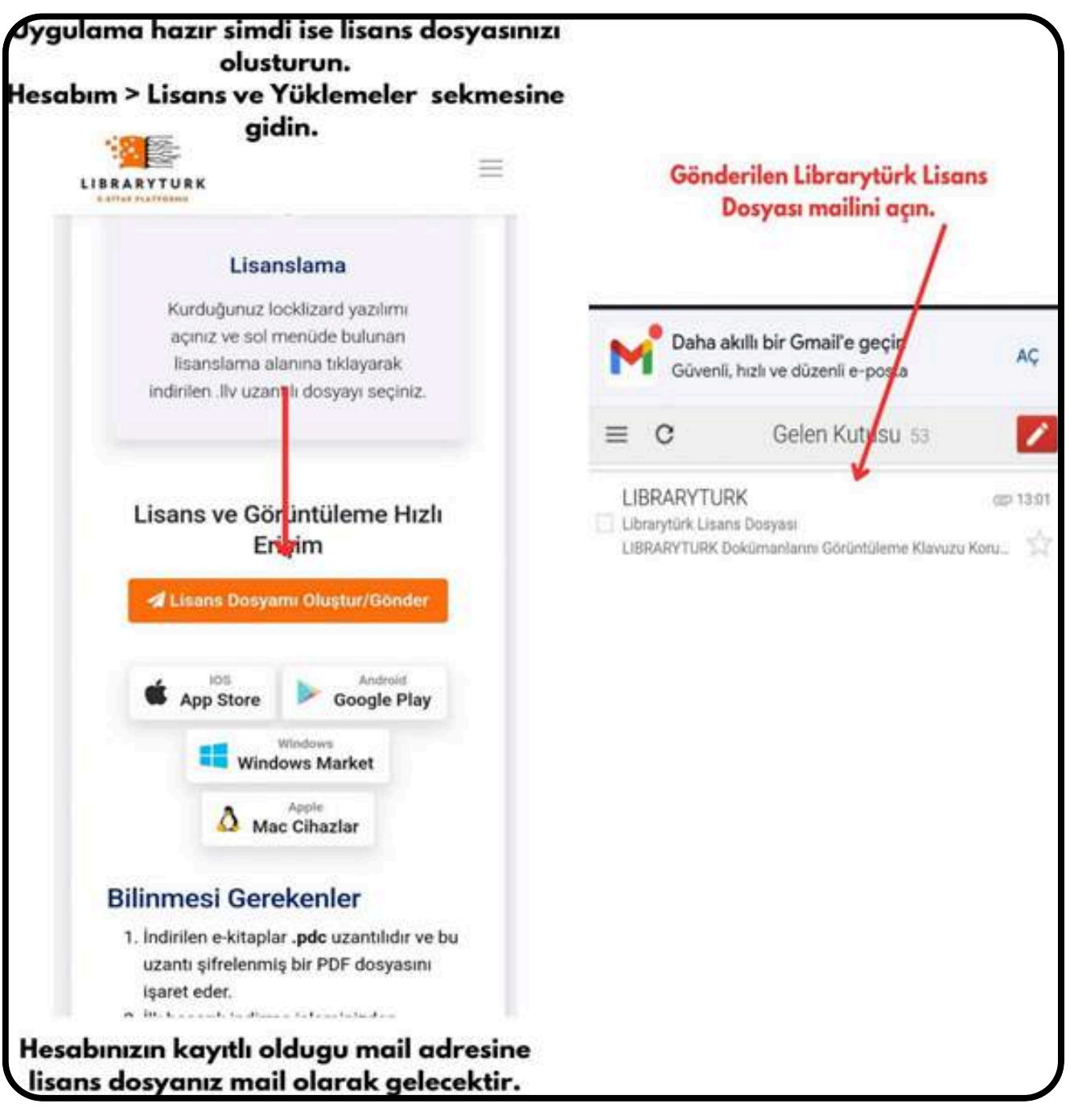

**(Android Kurulum Görseli-7) (Android Kurulum Görseli-8)**

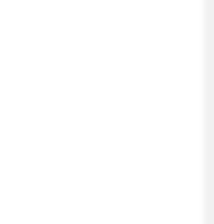

#### **Adım 9 : Adım 10 :** E-posta adresinize gönderilen lisans **Safeguard Viewer**  $\alpha$ в dosyasını indirin.(.llv uzantılı) Gelen ... o u Butona tıklayın, açılan pencerede .llv uzantılı lisans dosyanızı ve .pdc · Windows uzantılı e-kitabınızı uygulamaya  $-$  Mac aktarın.  $-105$ · Android **L'Examsunder Etkinleştirin**<br>Cörüntüleme Youtumuna (Locklizard Viewer) yükledikten sonra<br>İlsansınızı etkipleştirmek için aşağıdaki bağlantıya tiklayın:  $\boxed{0.2}$ **E PL** femail Doğan Lisans NOT: Lisans dosyanız bu e-postanza ek olarak da eklenmiştir. (.llv ve .zip dosyalari). PDC Dosyaları Korumalı Belgeler Doküman lisansları ve kontrolleri LIBRARYTURK tarafından belirlenir. Bunlarla ilgili sorularınız varsa bilgi libraryturk@gmail.com adresinden bize ulaşın. ... built Proceduits and Holmans **(Android Kurulum Görseli-10) (Android Kurulum Görseli-9)**

Lisansınızı uygulamaya tanıttıktan sonra kitaplarımdaki kitapları indirip uygulamaya aktarıp kullanabilirsiniz.

#### **Adım 11 : Adım 12 :**

Aktarım işleminden sonra uygulama arayüzünde e-kitabınızı görebilirsiniz.

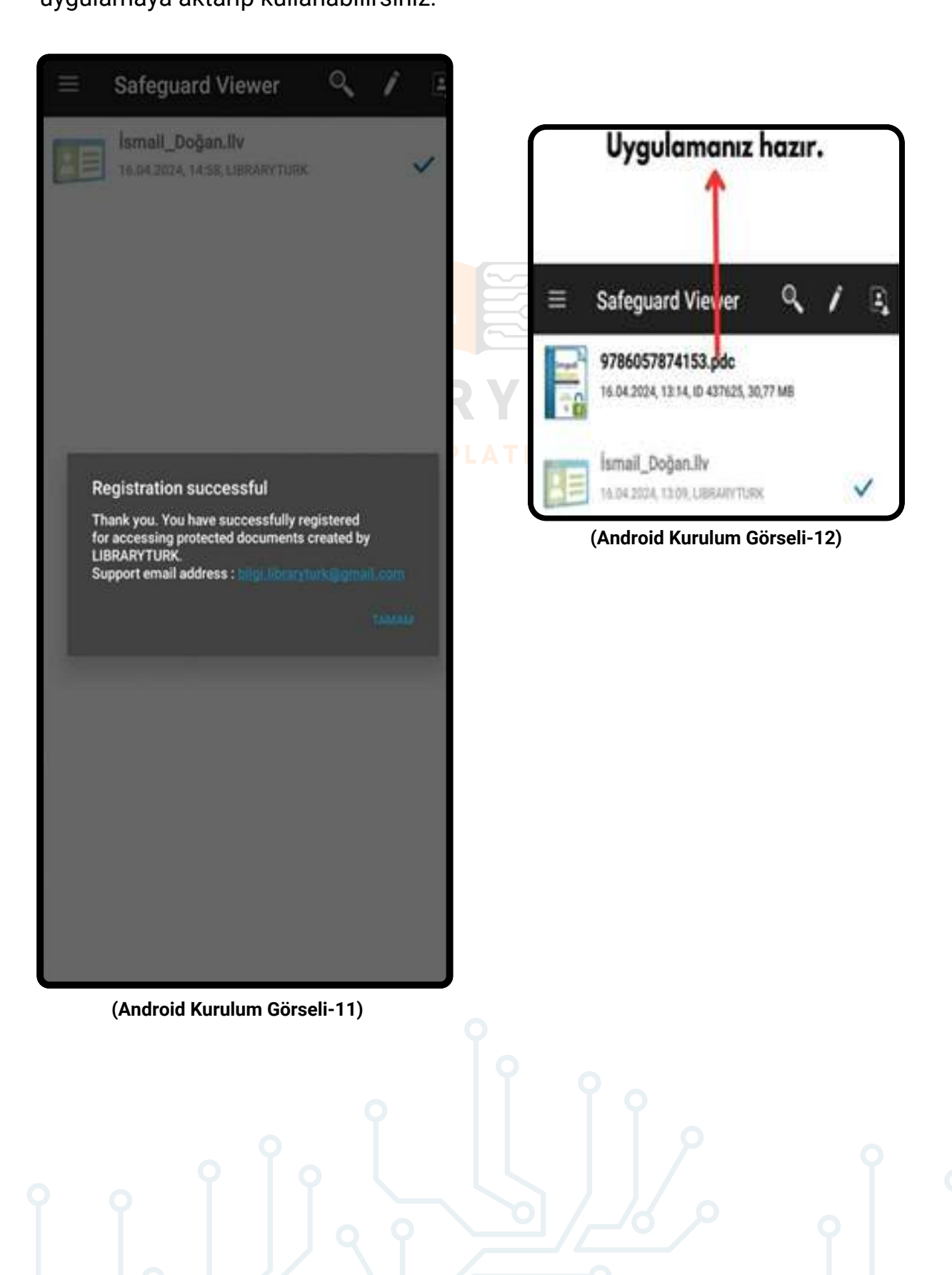

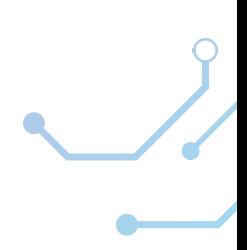

### **LIBRARYTURK TEKNİK YETERLİLİK ŞARTLARI**

Kurumsal ve bireysel kullanıcılar olarak iki farklı kullanıcı türünün e-kitaplara erişim işlemlerinde bulunduğunu unutmayınız. Kurumsal üyeler yalnızca kurumları tarafından (üniversite, vakıf vb.) sağlanan kitaplara ücretsiz erişebilirler.

Kitapların erişim durumunu, kitapların detay sayfasında bulunan alanlardan takip edebilirsiniz. Kurumsal bir kullanıcı olarak erişmek istediğiniz kitaba erişemiyorsanız, bireysel bir hesap ile kiralama işlemi gerçekleştirebilirsiniz.

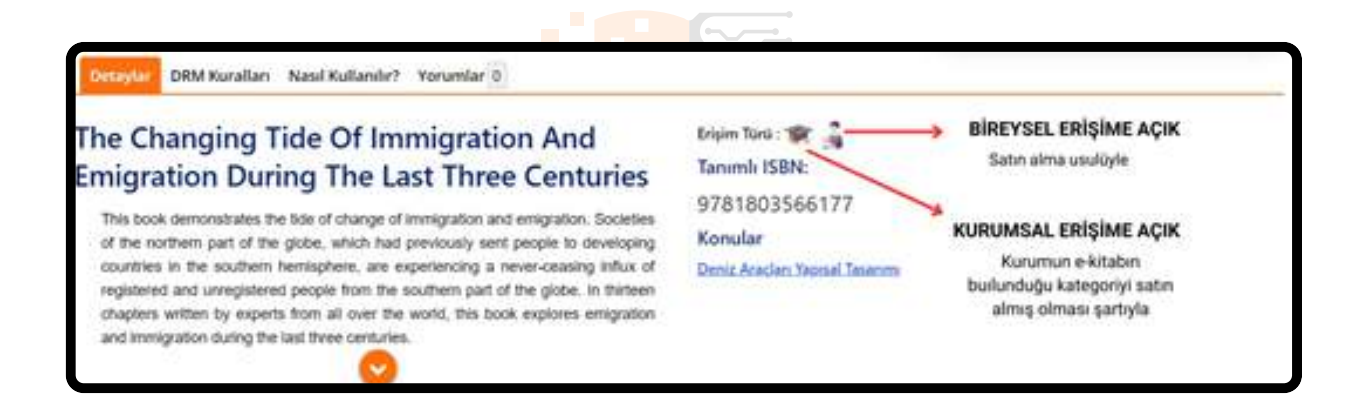

İndirilen e-kitaplar 3 gün süreyle kullanılır.

Her kurum için günlük kitap erişim limitleri vardır. Limitler şunlardır:

- Yayıncı tarafından belirtilen limitler
- Librarytürk tarafından belirtilen limitler

Yayıncı tarafından aynı anda bir kitaba erişim sağlayabilecek kullanıcı sayısı sınırlandırılır. Örneğin, Göğüs Hastalıkları kitabı için aynı anda Uludağ Üniversitesi üyeliği ile bağlanan 3 kullanıcı erişim sağlayabilir. Bu limit artırılabilir ancak azaltılamaz.

#### **Librarytürk tarafından belirtilen limitler**

Kurumsal kullanıcı başına günlük erişim sağlanabilecek kitap sayısı ve indirme limitleri bulunmaktadır.

Librarytürk, kurum ve kuruluşlara kullanıcı başına günlük kaç farklı e-kitabı indirebileceği noktasında limit tanımlar. Limite ulaşan kullanıcı, Limit Görseli-1'de gösterildiği üzere bir uyarı ile karşılaşır.

Örnek olarak, Uludağ Üniversitesinde görevli bir akademisyen, **[1245@uludag.edu.tr](mailto:1245@uludag.edu.tr)** uzantılı hesabı ile günlük olarak 3 farklı e-kitaba erişim sağlayabilir.

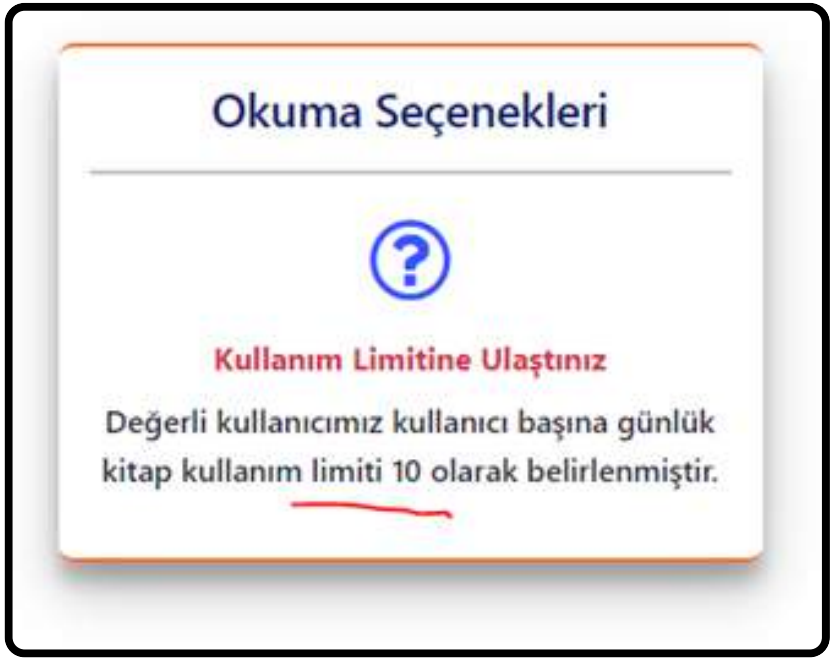

**(Limit Görseli - 1)**

Kullanıcı başına indirme işlem kısıtlamaları uygulanmaktadır. E-kitabı belirtilen limitlerin üzerinde cihazına indirme talebinde bulunan kullanıcı, belirli bir zaman aralığı için ilgili e-kitabın indirme erişim haklarından yararlanamaz.

Windows cihazlar için .Net Framework sürümünüzün güncel olması gerekmektedir. Windows 10 ve üzeri sistemlerde ek bir işleme gerek yoktur. Ancak, Windows 7 cihazlar için Net Framework yazılımının desteklenen en güncel sürümünün kurulması (4, 4.2, 4.5 vb.) gerekmektedir.

Tarayıcıda görüntüleme için ise güncel bir cihazınızın bulunması yeterlidir.

## **MUHTEMEL HATALAR VE ÇÖZÜMLERİ**

#### **Android hatası: "Belgeye erişim başarısız oldu - ped bloğu bozuk"**

Bu, bir Android cihazında Viewer lisansını kaydetmeye çalışırken veya bir belgeyi açarken çeşitli nedenlerden dolayı meydana gelebilir:

#### **- Lisans dosyasının bozuk indirilmesi:**

Lütfen lisans dosyanızı tekrar indirin ve daha yeni sürümü kaydetmeyi deneyin.

#### **- Bozuk anahtar deposu:**

Viewer lisansını kaydederken yerel bir anahtar deposu oluşturulur. Bu bozulmuşsa, soldaki gezinme menüsünden "Anahtar Deposunu Kaldır" seçeneğini kullanın (sağa kaydırın veya sağ üstteki hamburger düğmesine basın), ardından lisansınızı tekrar indirin ve yeniden kaydolun.

## **L I B R A R Y T U R K - Android'in özel/sadeleştirilmiş sürümü:**

Bazı Android cihazlar, işletim sisteminin özel sürümleriyle birlikte gelir (örn. e-ink tabletler). İşletim sisteminin belirli işlevleri geliştirme sırasında kaldırılırsa, Viewer bu cihazlarda çalışamayacaktır.

#### **- Köklü/saldırıya uğramış cihaz (Bilinen adıyla rootlanmış cihazlar):**

Safeguard görüntüleyici, Android'in köklü sürümlerini desteklemez. Ayrıca, saldırıya uğramış bazı Android yapıları da desteklenmemektedir. Cihazınızın root izni kaldırılmışsa erişim sorunları yaşayabilirsiniz.

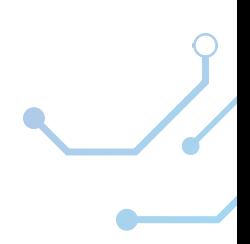

#### **Belge akışı açılamadı. DECR1089**

Bu, iOS aygıtlarında, bir görüntüleme parolası olan bir PDF'den yapılmış bir PDC belgesini açmaya çalışırken meydana gelir.

Bir belgeyi PDC formatında korurken parolalara gerek yoktur (Safeguard DRM çok daha iyi güvenlik sağladığından), bu nedenle önce tüm parolaları PDF belgelerinden kaldırmanızı, ardından bunları PDC'ye korumanızı öneririz.

Bu sorunu çözmek için PDF'deki tüm şifreleri kaldırmanız, yeniden korumanız ve kullanıcılara bu sürümü göndermeniz gerekecektir.

# **L I B R A R Y T U R K**

#### **Görüntüleyici çöküyor veya bir belgeyi açıyor, ardından hemen kapatıyor**

Bunun nedeni normalde orijinal PDF dosyasındaki bir sorundur. Bunu test etmek için aşağıdaki test lisansını ve belgeyi deneyin:

#### **oDemo [Lisansı](https://www.locklizard.com/Safeguard_demo/download_license.php?file=Demo_User.llv) oDemo [Korumalı](https://www.locklizard.com/Safeguard_demo/download_pdc.php?file=Secured_PDF.pdc) PDF Dosyası**

Sorunsuz çalışıyorlarsa, sorun belgededir ve bunu düzeltebilmeleri için bunu Librarytürk'e bildirmelisiniz.

#### **Hata Mesajı:Ctrl Mesajında, Satır 0: kaçış sırası c:users yakınında çok büyük**

**L I B R A R Y T U R K** kurulum günlük dosyasını gönderin (günlük dosyasını tırnak işaretleri olmadan açmak/bulmak için bu yo<mark>lu explorer'a yapıştırmanız ye</mark>terlidir) ve hangi işletim Bu, kurulumun çalıştığı yolun çok uzun veya geçersiz olabileceği anlamına gelir (kurulumu indirmek ve Görüntüleyiciyi başlatmak için genellikle geçici dizin kullanılır). Kurulum dosyasını C:\Downloads gibi yerel olarak indirip kaydedin ve tekrar deneyin. Hata hala devam ediyorsa, belge Publisher'a "%TEMP%\Locklizard Safeguard – PDF Viewer Kurulum Log.txt" içinde bulunan sistemi sürümünü kullandığınızı ve hangi sürümden yükseltme yaptığınızı (varsa) onlara bildirin.

Kapsamlı hata ve çözümleri için **[LockLizard](https://kb.locklizard.com/) teknik sorularına** göz atabilirsiniz.

Kullanıcılarımıza kullanım öncesi ve sonrası dahil olmak üzere tüm teknik desteği limitler ölçüsünde uzaktan yardım dahil olmak üzere tüm yönleriyle sağlayacağız.

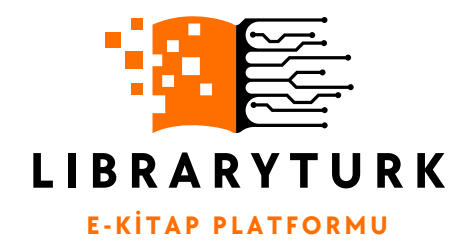

FIRAT TEKNOKENT AR-GE 3 BİNASI(TÜZYEM AR-GE & EĞİTİM) ÇAYDAÇIRA MAHALLESİ HACI ÖMER BİLGİNOĞLU CADDESİ NO:17 ELAZIĞ

#### **[Librarytürk](https://www.libraryturk.com/iletisim) İletişim**

#### **[Librarytürk](https://api.whatsapp.com/send/?phone=%2B905332153526&text=Merhaba+e-kitap+hakk%C4%B1nda+teknik+destek+almak+istiyorum&type=phone_number&app_absent=0) Whatsapp**

### **[Librarytürk](https://www.libraryturk.com/iletisim) Teknik Deste[k](https://www.libraryturk.com/iletisim)**

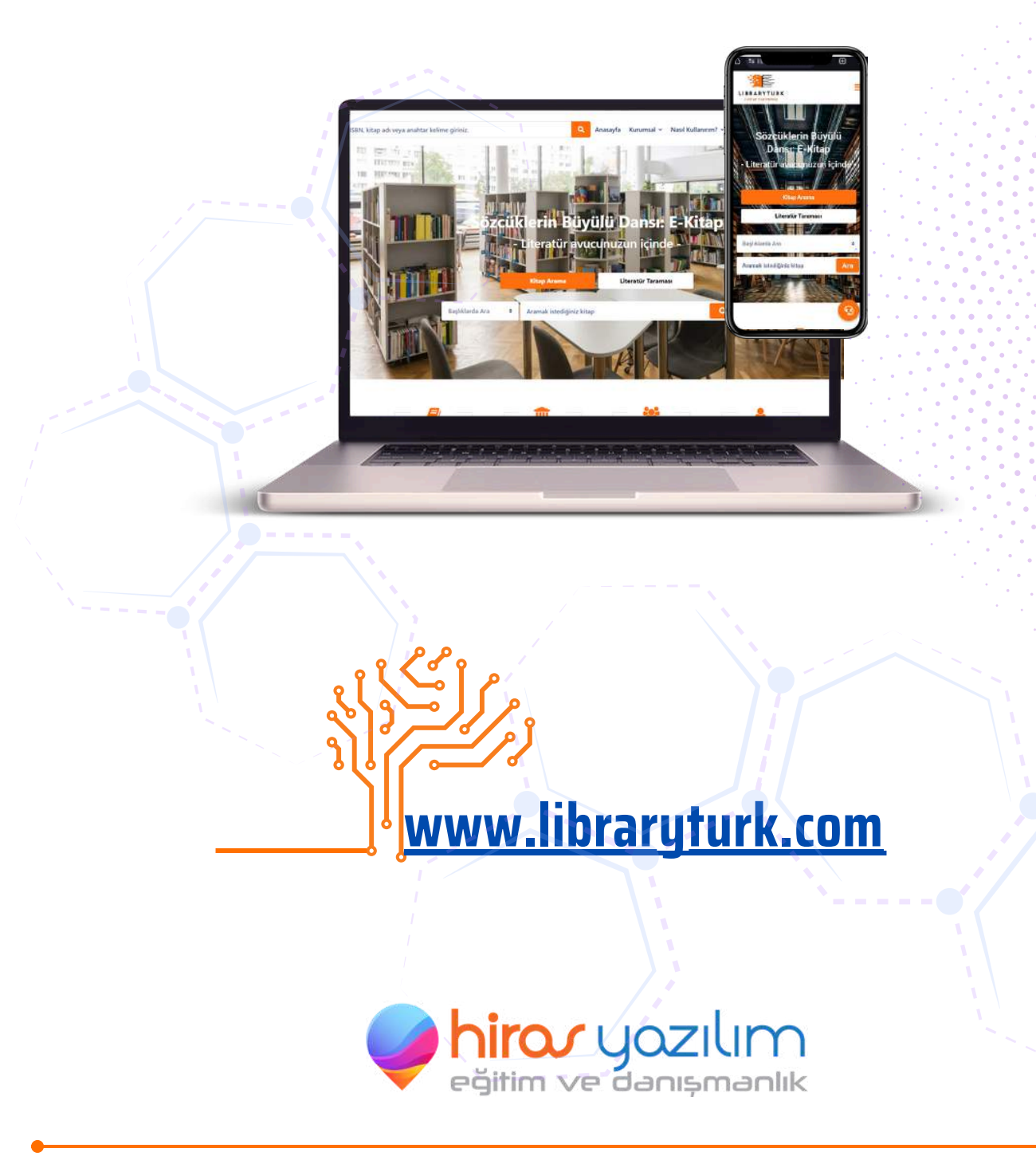

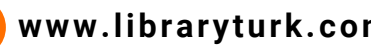

**www.libraryturk.com bilgi.libraryturk.@gmail.com 0533 215 3526**

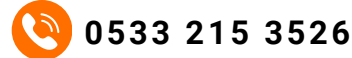